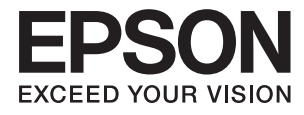

# **Epson Perfection V39 II Korisnički vodič**

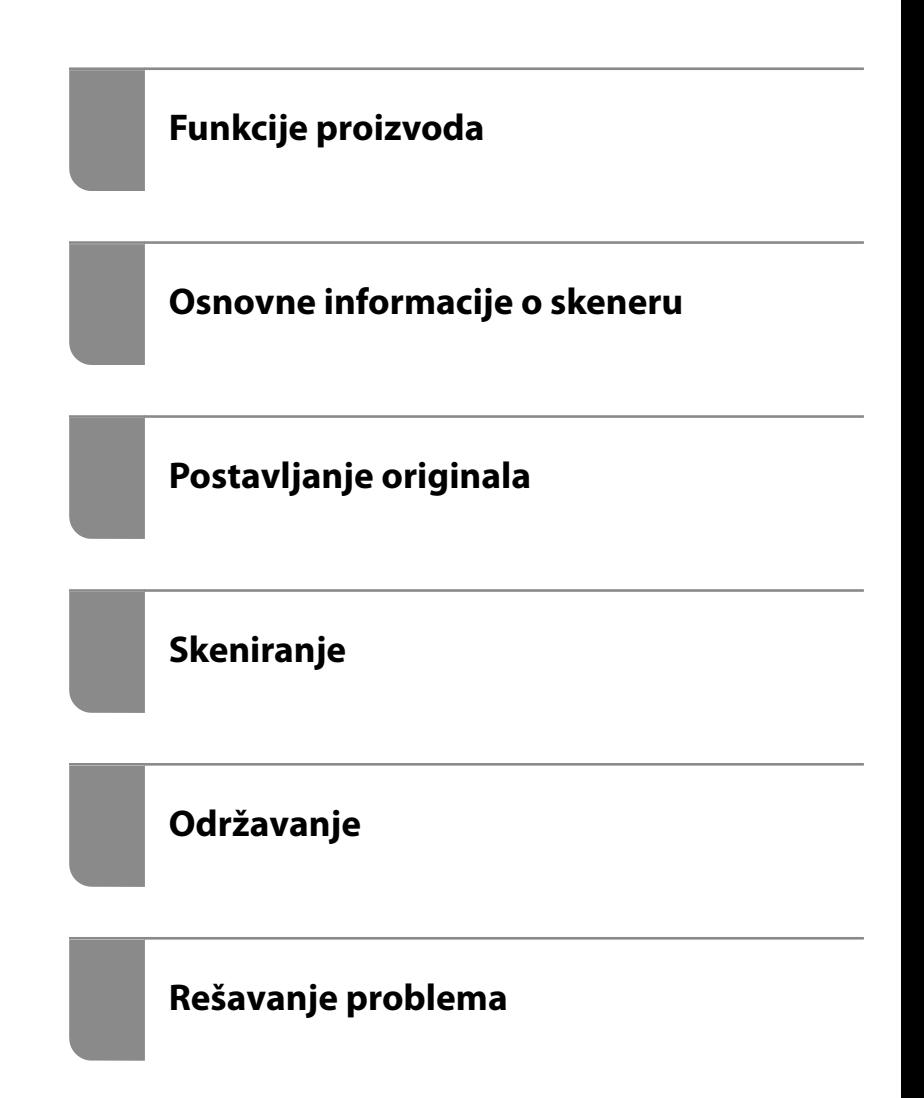

## *Sadržaj*

### *[O ovom priručniku](#page-3-0)*

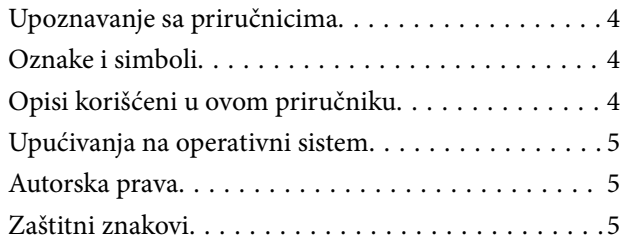

### *[Važna uputstva](#page-6-0)*

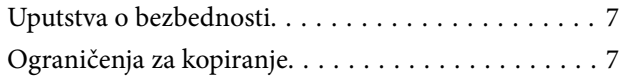

### *[Funkcije proizvoda](#page-8-0)*

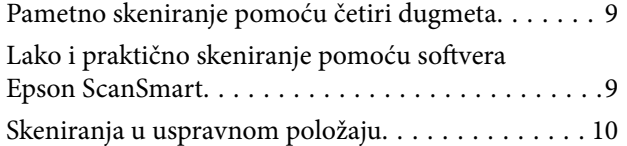

## *[Osnovne informacije o skeneru](#page-10-0)*

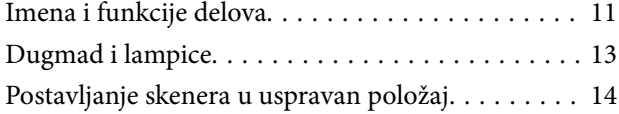

### *[Informacije o aplikacijama](#page-15-0)*

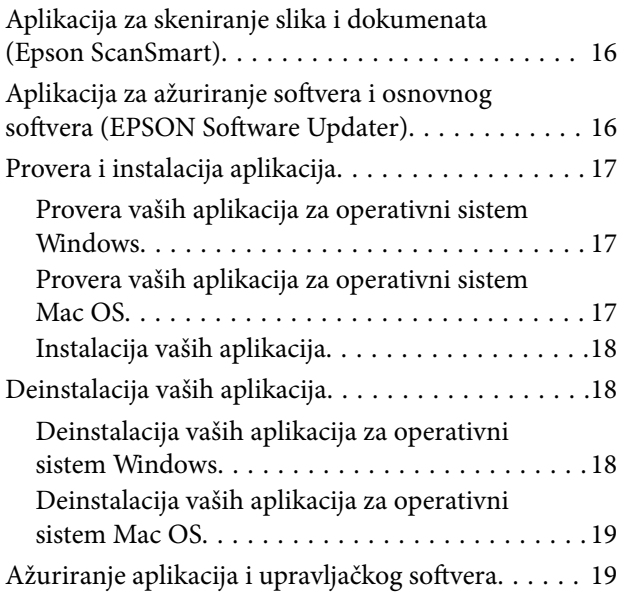

## *[Postavljanje originala](#page-20-0)*

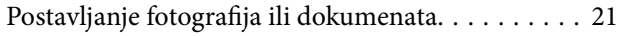

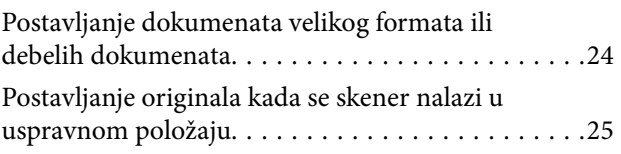

## *[Skeniranje](#page-27-0)*

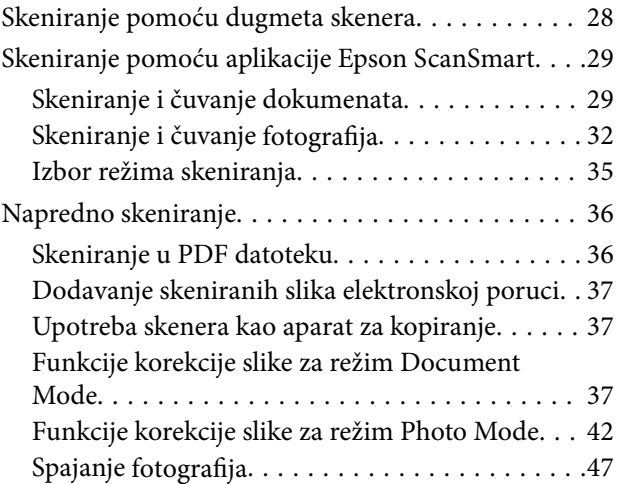

### *[Održavanje](#page-48-0)*

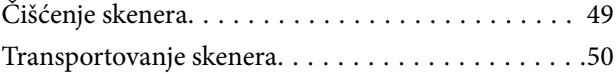

## *[Rešavanje problema](#page-51-0)*

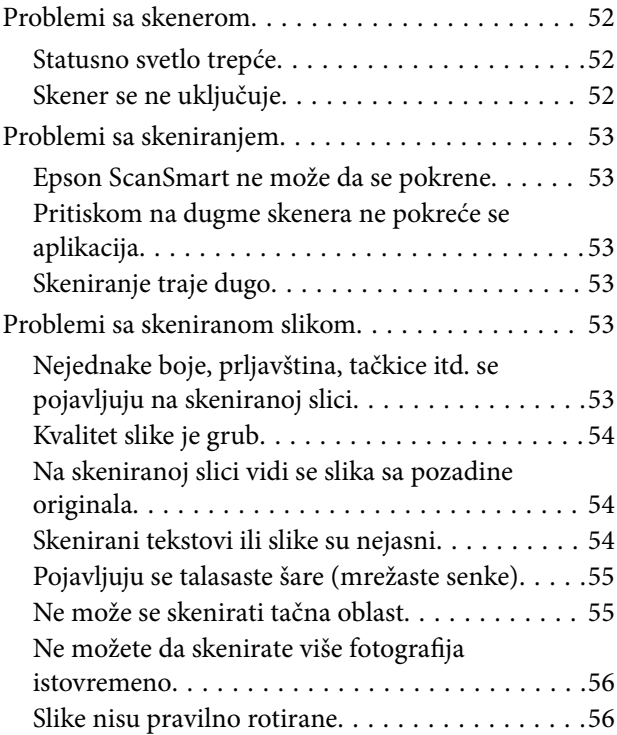

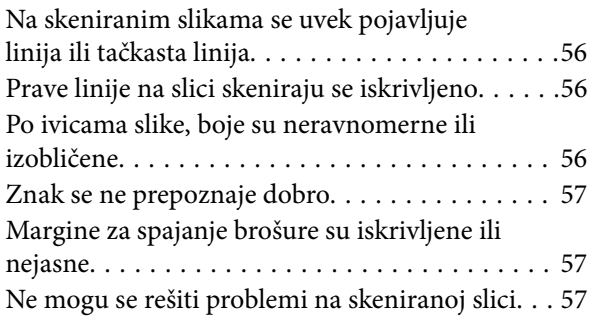

## *[Tehničke specifikacije](#page-58-0)*

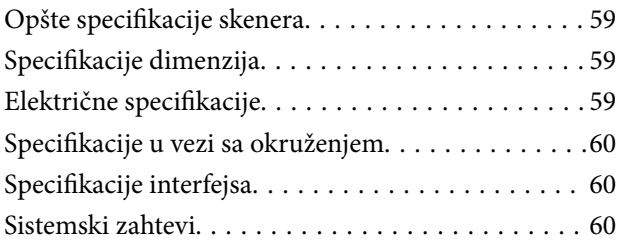

## *[Standardi i odobrenja](#page-60-0)*

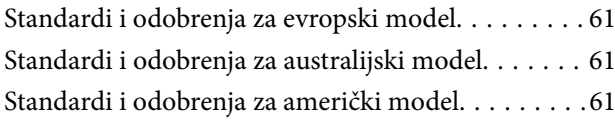

## *[Kako dobiti pomoć](#page-61-0)*

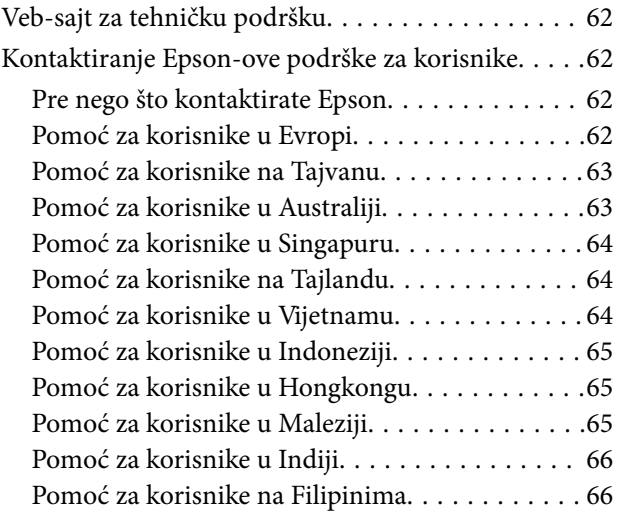

# <span id="page-3-0"></span>**O ovom priručniku**

## **Upoznavanje sa priručnicima**

Najnovije verzije sledećih priručnika su dostupne na veb-sajtu službe za podršku kompanije Epson.

<http://www.epson.eu/support> (Evropa)

<http://support.epson.net/> (izvan Evrope)

- ❏ Počnite ovde (papirni priručnik) Pruža vam informacije o podešavanju proizvoda i instalaciji aplikacije.
- ❏ Korisnički vodič (digitalni priručnik) Pruža vam informacije o korišćenju proizvoda, održavanju, kao i o rešavanju problema.

Osim gore pomenutih priručnika, pogledajte pomoć u raznim Epson aplikacijama.

## **Oznake i simboli**

!*Oprez:*

Uputstva koja se moraju pažljivo slediti da bi se izbegle fizičke povrede.

### c*Važno:*

Uputstva koja se moraju poštovati kako bi se izbegla oštećenja opreme.

#### *Napomena:*

Daje dodatne informacije i preporuke.

#### **Povezane informacije**

 $\rightarrow$  Veze sa povezanim odeljcima.

## **Opisi korišćeni u ovom priručniku**

- ❏ Snimci ekrana za aplikacije su iz operativnih sistema Windows 10 ili macOS Monterey. Sadržaj prikazan na ekranima razlikuje se u zavisnosti od modela i situacije.
- ❏ Ilustracije korišćene u ovom priručniku su samo u informativne svrhe. Iako se mogu neznatno razlikovati u odnosu na stvarni proizvod, načini rada su isti.

## <span id="page-4-0"></span>**Upućivanja na operativni sistem**

#### **Windows**

U ovom priručniku, termini kao što su "Windows 11", "Windows 10", "Windows 8.1", "Windows 8", i "Windows 7" odnose se na sledeće operativne sisteme. Pored toga, "Windows" se koristi za upućivanje na sve verzije.

- ❏ Operativni sistem Microsoft® Windows® 11
- $\hfill\Box$ <br> <br> Operativni sistem Microsoft<br/>® Windows®  $10$
- ❏ Operativni sistem Microsoft® Windows® 8.1
- ❏ Operativni sistem Microsoft® Windows® 8
- ❏ Operativni sistem Microsoft® Windows® 7

#### **Mac OS**

U ovom priručniku, "Mac OS" se koristi za upućivanje na "macOS Monterey", "macOS Big Sur", "macOS Catalina", ", macOS Mojave", "macOS High Sierra", "macOS Sierra" i "OS X El Capitan".

## **Autorska prava**

Nijedan deo ove publikacije ne sme se reprodukovati, uskladištiti u sistemu za preuzimanje ili prenositi u bilo kom obliku ili na bilo koji način: elektronski, mehanički, fotokopiranjem, snimanjem ili na drugi način, bez prethodne pismene dozvole korporacije Seiko Epson. Upotrebom informacija koje se nalaze u ovom dokumentu ne preuzima se nikakva odgovornost za patente. Ne preuzima se odgovornost ni za štete koje nastanu usled korišćenja informacija iz ovog dokumenta. Informacije navedene u ovom dokumentu su namenjene samo za upotrebu s ovim proizvodom kompanije Epson. Epson nije odgovoran za upotrebu ovih informacija s drugim proizvodima.

Korporacija Seiko Epson i njena povezana društva ne odgovaraju kupcu ovog proizvoda niti drugim licima za štetu, gubitke, potraživanja ili troškove nastale usled nezgode, nepravilne upotrebe ili zloupotrebe ovog proizvoda, neovlašćenih modifikacija, popravki ili izmena proizvoda i (osim u SAD) nedoslednog pridržavanja uputstava korporacije Seiko Epson za rad i održavanje proizvoda.

Korporacija Seiko Epson i njena povezana društva nisu odgovorni ni za kakvu štetu ili probleme nastale usled korišćenja opcionih ili potrošnih proizvoda koje korporacija Seiko Epson nije označila kao originalne Epsonove proizvode oznakom Original Epson Products ili odobrene Epsonove proizvode oznakom Epson Approved Products.

Korporacija Seiko Epson nije odgovorna ni za kakvu štetu nastalu usled elektromagnetnih smetnji do kojih dolazi zbog korišćenja interfejs kablova koje korporacija Seiko Epson nije označila kao odobrene Epsonove proizvode oznakom Epson Approved Products.

© 2023 Seiko Epson Corporation

Sadržaj ovog priručnika i specifikacije ovog proizvoda podložni su promenama bez prethodne najave.

## **Zaštitni znakovi**

- ❏ EPSON, EPSON EXCEED YOUR VISION, EXCEED YOUR VISION i njihovi logotipi su zaštitni znakovi ili registrovani zaštitni znakovi kompanije Seiko Epson.
- ❏ Microsoft® and Windows® are registered trademarks of Microsoft Corporation.
- ❏ Apple, Mac, macOS, and OS X are trademarks of Apple Inc., registered in the U.S. and other countries.

❏ Opšta napomena: nazivi drugih proizvoda koji su ovde upotrebljeni služe isključivo u identifikacione svrhe i mogu biti zaštitni žigovi svojih vlasnika. Epson se odriče svih prava na te žigove.

# <span id="page-6-0"></span>**Važna uputstva**

## **Uputstva o bezbednosti**

Pročitajte sva uputstva i držite se svih upozorenja i uputstava označenih na proizvodu.

- ❏ Postavite ovaj proizvod na ravnu i stabilnu površinu koja se nastavlja dalje od osnove proizvoda u svim pravcima. Ako postavite proizvod na zid, ostavite više od 10 cm prostora između zida i zadnje strane proizvoda.
- ❏ Postavite proizvod dovoljno blizu računara da bi bio na dohvat kabla interfejsa. Ne postavljajte i ne odlažite proizvod na otvorenom, na izuzetno prljavim ili prašnjavim mestima, u blizini vode, toplotnih izvora, kao ni na mestima koja su izložena udarima, vibracijama, visokim temperaturama ili vlažnosti vazduha, direktnoj sunčevoj svetlosti, jakim izvorima svetla ili brzim promenama temperature ili vlažnosti vazduha.
- ❏ Ne koristite skener ili adapter vlažnim rukama.
- ❏ USB kabl treba postaviti tako da se izbegne njegovo grebanje, zasecanje, kidanje, savijanje i lomljenje. Ne stavljajte nikakve predmete na kabl i ne dozvoljavajte da se korača ili gazi preko kabla. Posebno pazite da kabl bude prav na završetku.
- ❏ Pri povezivanju ovog proizvoda na računar ili neki drugi uređaj pomoću kabla, vodite računa da priključci budu pravilno okrenuti. Svaki priključak ima samo jedan pravilan položaj. Ako umetnete pogrešan kraj priključka, možete oštetiti oba uređaja koja povezujete kablom.
- ❏ Ni u kom slučaju nemojte rastavljati, modifikovati niti pokušavati da sami popravite proizvod ili dodatnu opremu proizvoda, osim ukoliko to nije posebno navedeno u uputstvima za upotrebu proizvoda.
- ❏ Ne stavljajte nikakve predmete u bilo koji otvor zato što bi mogli dotaći opasne tačke napona ili dovesti do kratkog spoja. Pazite na opasnosti od električnog udara.
- ❏ Isključite proizvod i USB kabl, a servisiranje prepustite kvalifikovanom tehničkom osoblju u sledećim slučajevima: u proizvod je prodrla tečnost; proizvod je pao ili je kućište oštećeno; proizvod ne funkcioniše normalno ili pokazuje znatne promene u radu. (Ne podešavajte kontrole koje nisu obuhvaćene uputstvima za rad.)

## **Ograničenja za kopiranje**

Pridržavajte se sledećih ograničenja da biste osigurali odgovorno i zakonito korišćenje proizvoda.

Zakonom je zabranjeno kopiranje sledećih proizvoda:

- ❏ Papirne novčanice, metalni novac, državne hartije od vrednosti koje se prodaju na tržištu, državne obveznice i opštinske obveznice
- ❏ Neponištene poštanske marke, razglednice sa unapred odštampanim poštanskim markama i drugi poštanski proizvodi sa važećom poštarinom
- ❏ Državne taksene marke i hartije od vrednosti koje se izdaju u zakonskom postupku

Budite obazrivi kada kopirate sledeće proizvode:

- ❏ Privatne hartije od vrednosti koje se prodaju na tržištu (potvrde o akcijama, prenosive menice, čekovi i dr.), mesečne propusnice, povlašćene karte za prevoz i dr.
- ❏ Pasoše, vozačke dozvole, dokumente o tehničkom pregledu, propusnice za korišćenje autoputeva, bonove za hranu, karte i dr.

#### *Napomena:*

Kopiranje ovih predmeta može takođe biti zakonom zabranjeno.

Odgovorno korišćenje materijala zaštićenih autorskim pravima:

Proizvodi se mogu zloupotrebiti nedozvoljenim kopiranjem materijala zaštićenih autorskim pravima. Osim ako ne postupate po savetu iskusnog pravnika, pokažite odgovornost i poštovanje tako što ćete objavljeni materijal kopirati samo uz prethodnu dozvolu od strane vlasnika autorskog prava.

# <span id="page-8-0"></span>**Funkcije proizvoda**

## **Pametno skeniranje pomoću četiri dugmeta**

Pomoću dugmadi na skeneru, možete skenirati u skladu sa svojim potrebama u nekoliko jednostavnih koraka.

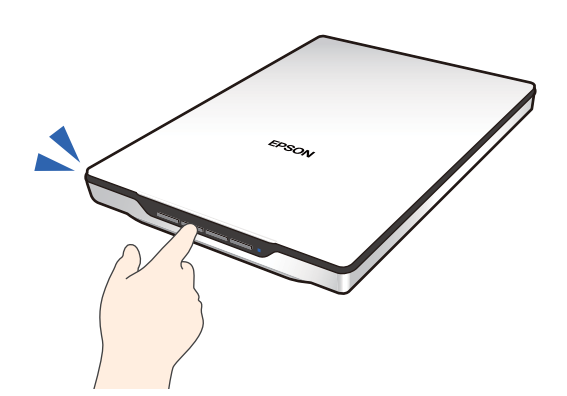

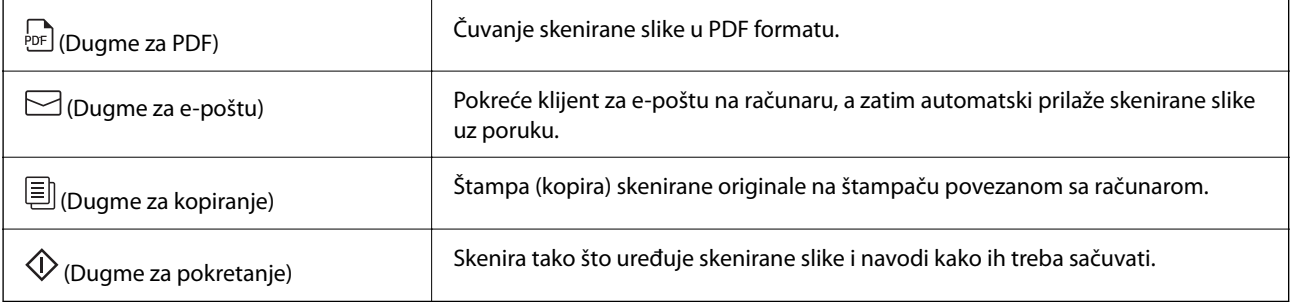

#### **Povezane informacije**

& ["Skeniranje pomoću dugmeta skenera" na strani 28](#page-27-0)

## **Lako i praktično skeniranje pomoću softvera Epson ScanSmart**

#### **Tri režima za lako skeniranje sa odgovarajućim podešavanjima za vaše originale**

- ❏ Auto Mode: skenira pomoću automatskog prepoznavanje tipa originala.
- ❏ Document Mode: skenira korišćenjem funkcija podešavanja koje odgovaraju dokumentu.
- ❏ Photo Mode: skenira pomoću funkcija za podešavanja kvaliteta slike koje su pogodne za fotografije.

#### **Automatsko opsecanje zavisno od originala**

Možete da skenirate i sačuvate originale automatskim opsecanjem prema veličini originala bez određivanja veličine. Automatsko opsecanje podržava ne samo originale standardne veličine, već i dokumente nepravilnog oblika kao što su priznanice ili uplatnice, kao i fotografije različitih veličina.

<span id="page-9-0"></span>Kada skenirate fotografije, možete da sačuvate više fotografija odjednom tako što ćete svaku opsecati pojedinačno bez pojedinačnog skeniranja.

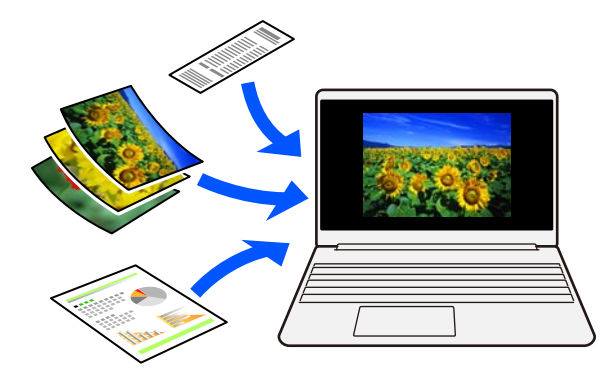

#### *Napomena:*

- ❏ Izaberite Auto Mode ili režim koji najbolje odgovara originalu. Kada skenirate dokumente: koristite Auto Mode ili Document Mode. Kada skenirate fotografije: koristite Auto Mode ili Photo Mode.
- ❏ Kada koristite Document Mode, podesite *Custom Settings* > *Veličina dokumenta* na *Automatska detekcija*.

#### **Povezane informacije**

- & ["Aplikacija za skeniranje slika i dokumenata \(Epson ScanSmart\)" na strani 16](#page-15-0)
- & ["Skeniranje pomoću aplikacije Epson ScanSmart" na strani 29](#page-28-0)
- & ["Izbor režima skeniranja" na strani 35](#page-34-0)

## **Skeniranja u uspravnom položaju**

Izvucite postolje skenera na osnovi skenera da biste ga prebacili u uspravni položaj. Ovo vam omogućava skeniranje u uspravnom položaju, što oslobađa prostor na vašem stolu.

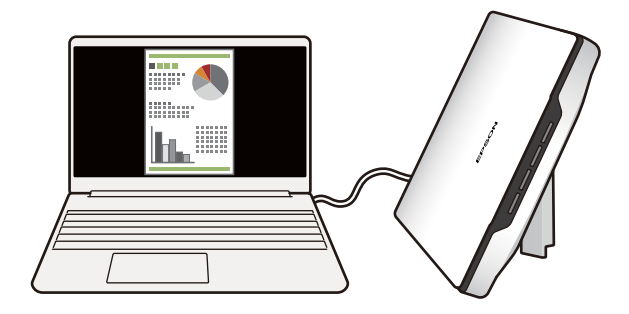

#### **Povezane informacije**

& ["Postavljanje skenera u uspravan položaj" na strani 14](#page-13-0)

# <span id="page-10-0"></span>**Osnovne informacije o skeneru**

## **Imena i funkcije delova**

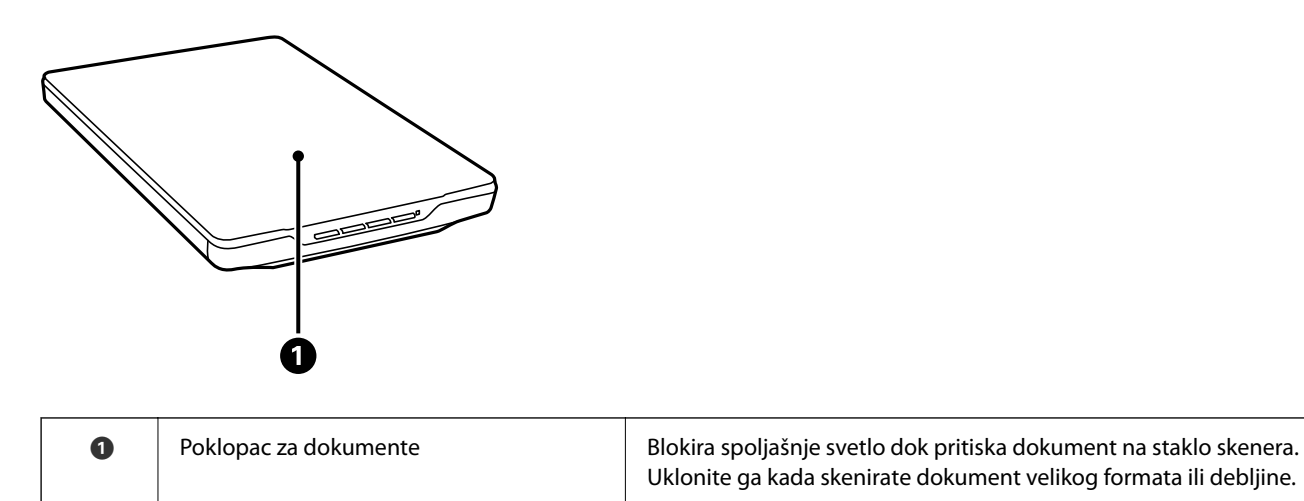

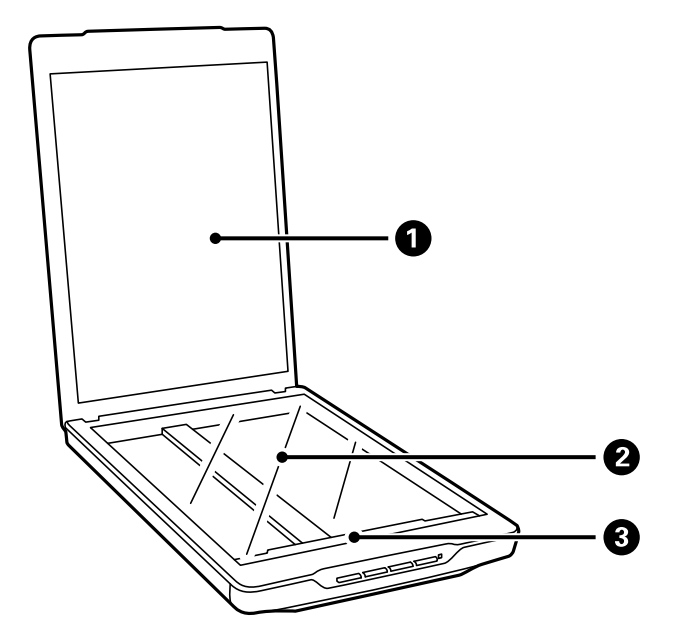

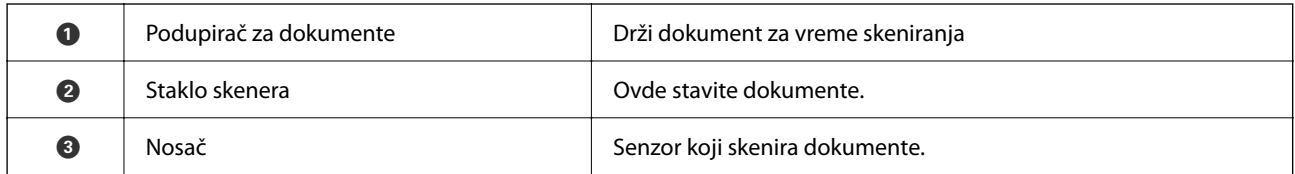

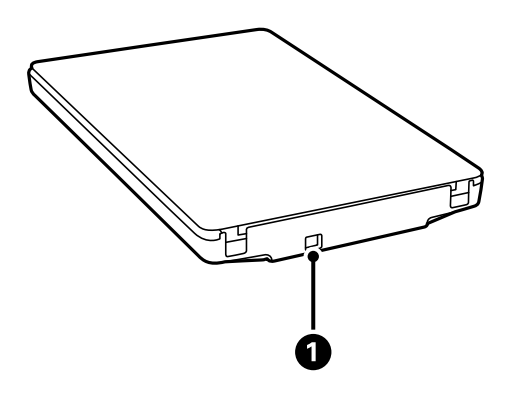

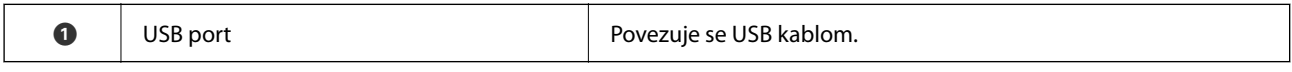

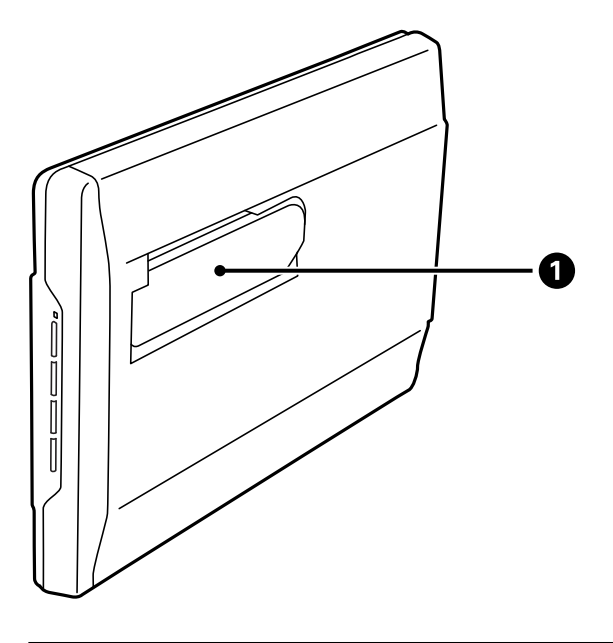

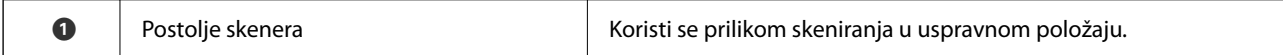

## <span id="page-12-0"></span>**Dugmad i lampice**

### **Dugmad**

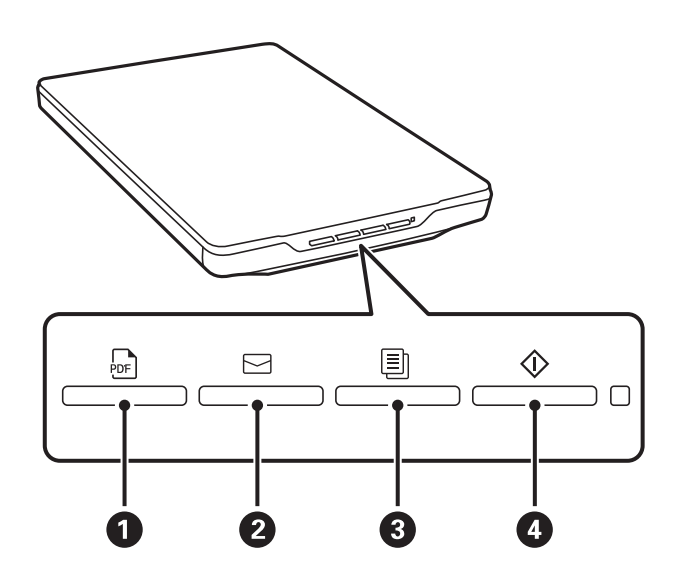

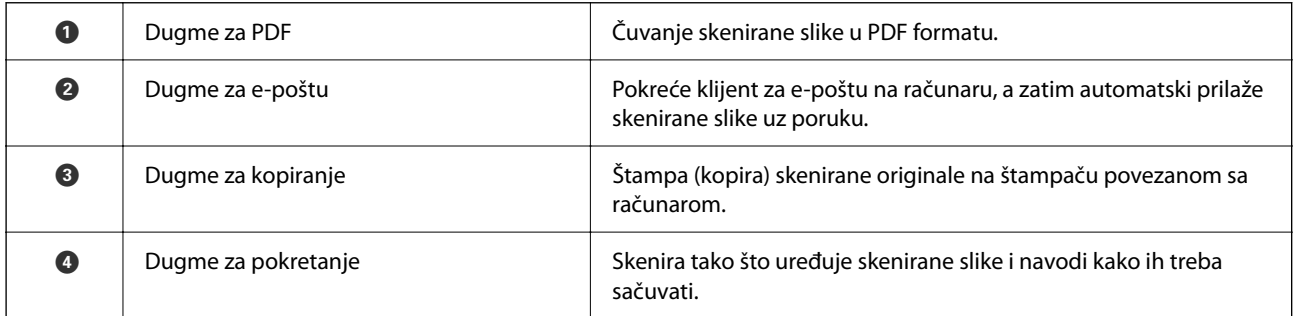

### **Lampice**

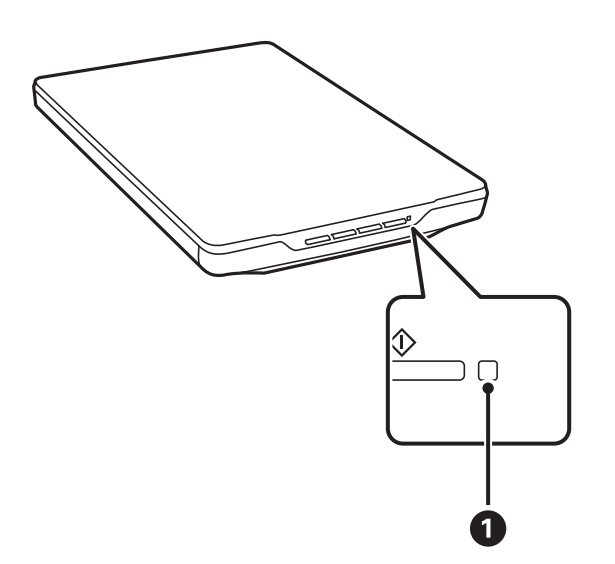

<span id="page-13-0"></span>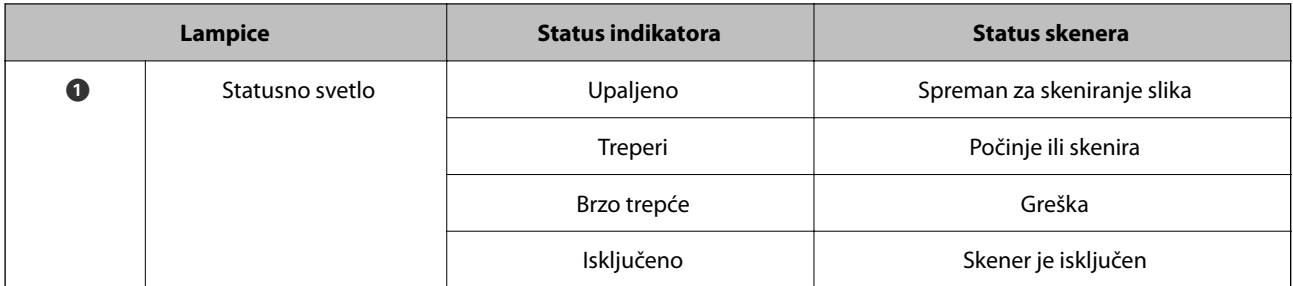

#### *Napomena:*

Ako se lampica ne upali nakon što ste povezali USB kabl, proverite da li su softver Epson ScanSmart i upravljački program skenera (Epson Scan 2) pravilno instalirani na vaš računar. Skener se neće uključiti ako nisu instalirane te aplikacije.

#### **Povezane informacije**

- & ["Skeniranje pomoću dugmeta skenera" na strani 28](#page-27-0)
- & ["Provera i instalacija aplikacija" na strani 17](#page-16-0)
- & ["Statusno svetlo trepće" na strani 52](#page-51-0)

## **Postavljanje skenera u uspravan položaj**

Skener možete da koristite u uspravnom položaju.

1. Uspravite skener.

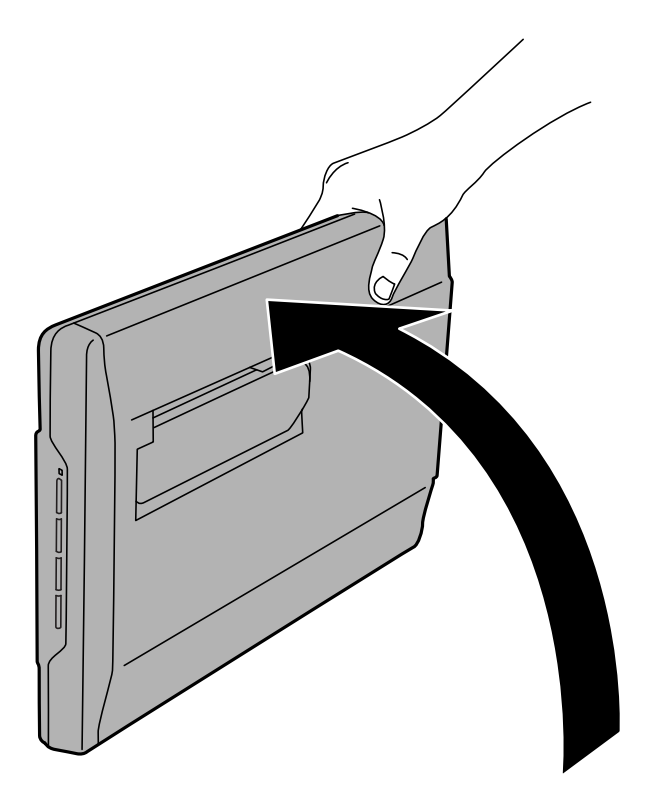

2. Izvucite postolje skenera sa zadnje strane skenera sve dok ne čujete klik.

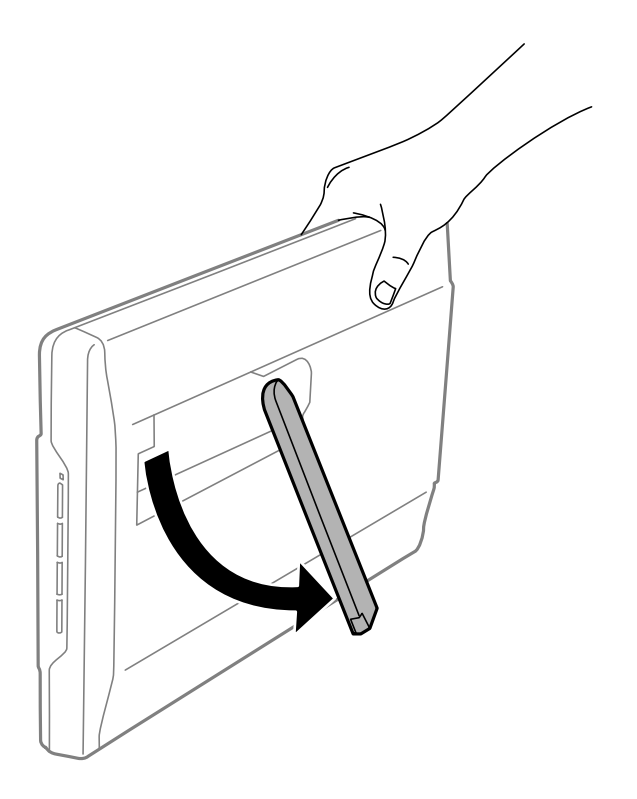

3. Nagnite skener nadole sve dok postolje skenera ne dodirne ravnu površinu.

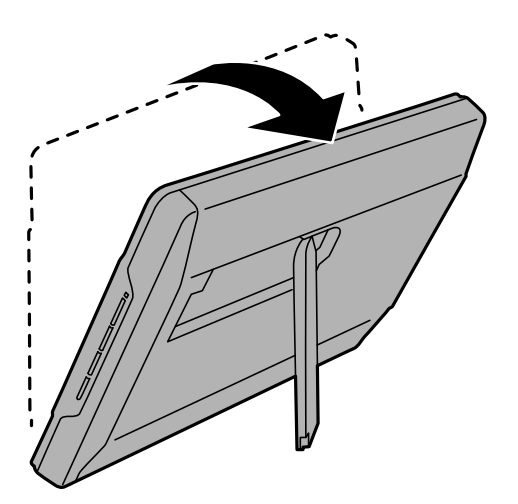

#### **Povezane informacije**

& ["Postavljanje originala kada se skener nalazi u uspravnom položaju" na strani 25](#page-24-0)

# <span id="page-15-0"></span>**Informacije o aplikacijama**

Ovaj odeljak predstavlja aplikacione proizvode koji su dostupni za vaš skener. Najnovija aplikacija može se instalirati na Epsonovoj internet stranici.

## **Aplikacija za skeniranje slika i dokumenata (Epson ScanSmart)**

Epson ScanSmart je aplikacija za skeniranje koja vam omogućava da s lakoćom skenirate originale i čuvate podatke u nekoliko jednostavnih koraka.

#### **Započinjanje u operativnom sistemu Windows**

❏ Windows 11

Kliknite na dugme za početak i zatim izaberite **Sve aplikacije** > **Epson Software** > **Epson ScanSmart**.

❏ Windows 10

Kliknite na dugme za početak i zatim izaberite **Epson Software** > **Epson ScanSmart**.

❏ Operativni sistem Windows 8.1/Windows 8

Unesite naziv aplikacije u polje za pretragu, a zatim izaberite prikazanu ikonu.

❏ Windows 7

Kliknite na dugme za početak i zatim izaberite **Svi programi** > **Epson Software** > **Epson ScanSmart**.

#### **Započinjanje u operativnom sistemu Mac OS**

Izaberite **Kreni** > **Aplikacije** > **Epson Software** > **Epson ScanSmart**.

#### **Povezane informacije**

& ["Skeniranje pomoću aplikacije Epson ScanSmart" na strani 29](#page-28-0)

## **Aplikacija za ažuriranje softvera i osnovnog softvera (EPSON Software Updater)**

EPSON Software Updater je aplikacija koja preko interneta instalira novi softver i ažurira osnovni softver i uputstva. Ako redovno želite da proveravate informacije o ažuriranju, možete da podesite intervale za proveru ažuriranja u EPSON Software Updater podešavanjima auto ažuriranja.

#### **Započinjanje u operativnom sistemu Windows**

❏ Windows 11

Kliknite na dugme za početak i zatim izaberite **All apps** > **Epson Software** > **EPSON Software Updater**.

❏ Windows 10

Kliknite na dugme za početak i zatim izaberite **Epson Software** > **EPSON Software Updater**.

<span id="page-16-0"></span>❏ Windows 8.1/Windows 8

Unesite naziv aplikacije u polje za pretragu, a zatim izaberite prikazanu ikonu.

❏ Windows 7

Kliknite na dugme za početak i zatim izaberite **Svi programi** > **Epson Software** > **EPSON Software Updater**.

#### **Započinjanje u operativnom sistemu Mac OS**

Izaberite **Kreni** > **Aplikacije** > **Epson Software** > **EPSON Software Updater**.

## **Provera i instalacija aplikacija**

Da biste koristili funkcije opisane u ovom Korisnički vodič, potrebno je da instalirate sledeće aplikacije.

- ❏ Epson ScanSmart
- ❏ Upravljački program skenera (Epson Scan 2)
- ❏ EPSON Software Updater

#### *Napomena:*

Kada podesite skener pomoću programa za instalaciju, upravljački program skenera (Epson Scan 2) se automatski instalira.

#### **Povezane informacije**

- & "Provera vaših aplikacija za operativni sistem Windows" na strani 17
- & "Provera vaših aplikacija za operativni sistem Mac OS" na strani 17
- & ["Instalacija vaših aplikacija" na strani 18](#page-17-0)

### **Provera vaših aplikacija za operativni sistem Windows**

- 1. Otvorite kontrolnu tablu:
	- ❏ Windows 11

Kliknite na dugme za početak i zatim izaberite **Sve aplikacije** > **Windows alati** > **Kontrolna tabla**.

❏ Windows 10

Kliknite na dugme za početak a zatim izaberite **Windows sistem** > **Kontrolna tabla**.

❏ Windows 8.1/Windows 8

Izaberite **Radna površina** > **Postavke** > **Kontrolna tabla**.

❏ Windows 7

Kliknite na dugme za početak a zatim izaberite **Kontrolna tabla**.

- 2. Izaberite **Deinstaliranje programa** u kategoriji **Programi**.
- 3. Proverite listu trenutno instaliranih aplikacija.

### **Provera vaših aplikacija za operativni sistem Mac OS**

1. Izaberite **Kreni** > **Aplikacije** > **Epson Software**.

<span id="page-17-0"></span>2. Proverite listu trenutno instaliranih aplikacija.

### **Instalacija vaših aplikacija**

Sledite navedene korake kako biste instalirali potrebne aplikacije.

#### *Napomena:*

❏ Prijavite se na računar kao administrator. Unesite lozinku administratora ako vam bude zatraženo.

❏ Prilikom ponovne instalacije aplikacija prvo morate da ih deinstalirate.

- 1. Zatvorite sve aktivne aplikacije.
- 2. Kada instalirate upravljački program skenera (Epson Scan 2), privremeno isključite skener sa računara.

#### *Napomena:*

Nemojte povezivati skener sa računarom sve dok vam to ne bude zatraženo.

3. Instalirajte aplikaciju praćenjem uputstava sa veb-sajta u nastavku.

[https://epson.sn](https://epson.sn/?q=2)

## **Deinstalacija vaših aplikacija**

Možda ćete morati da deinstalirate i ponovo instalirate aplikacije da biste rešili određene probleme ili ako nadograđujete operativni sistem. Prijavite se na računar kao administrator. Unesite lozinku administratora ako vam bude zatraženo.

#### **Povezane informacije**

- & "Deinstalacija vaših aplikacija za operativni sistem Windows" na strani 18
- & ["Deinstalacija vaših aplikacija za operativni sistem Mac OS" na strani 19](#page-18-0)

### **Deinstalacija vaših aplikacija za operativni sistem Windows**

- 1. Zatvorite sve aktivne aplikacije.
- 2. Odvojite skener od računara.
- 3. Otvorite kontrolnu tablu:
	- ❏ Windows 11

Kliknite na dugme za početak i zatim izaberite **Sve aplikacije** > **Windows alati** > **Kontrolna tabla**.

❏ Windows 10

Kliknite na dugme za početak a zatim izaberite **Windows sistem** > **Kontrolna tabla**.

❏ Windows 8.1/Windows 8

Izaberite **Radna površina** > **Postavke** > **Kontrolna tabla**.

❏ Windows 7

Kliknite na dugme za početak a zatim izaberite **Kontrolna tabla**.

- <span id="page-18-0"></span>4. Izaberite **Deinstaliranje programa** u kategoriji **Programi**.
- 5. Izaberite aplikaciju koju želite da deinstalirate.
- 6. Kliknite na **Deinstaliraj/promeni** ili **Deinstaliraj**.

#### *Napomena:*

Ako se prikaže prozor kontrole korisničkog naloga, kliknite na dugme Nastavi.

7. Pratite uputstva na ekranu.

#### *Napomena:*

U nekim slučajevima, može se pojaviti poruka u kojoj se od vas traži da ponovo pokrenete računar. U tom slučaju, proverite da li je izabrana opcija *Želim sada da ponovo pokrenem moj računar* i zatim kliknite na dugme *Završi*.

## **Deinstalacija vaših aplikacija za operativni sistem Mac OS**

#### *Napomena:*

Proverite da li ste instalirali aplikaciju EPSON Software Updater.

1. Preuzmite program za deinstalaciju pomoću aplikacije EPSON Software Updater.

Kada preuzmete program za deinstalaciju nije potrebno da ga ponovo preuzimate svaki put kada deinstalirate aplikaciju.

- 2. Odvojite skener od računara.
- 3. Da biste deinstalirali upravljački program skenera, izaberite **Željene postavke sistema** sa Apple menija > **Štampači i skeneri** (ili **Štampanje i skeniranje**, **Štampanje i faks**), a zatim uklonite skener sa liste omogućenih skenera.
- 4. Zatvorite sve aktivne aplikacije.
- 5. Izaberite **Kreni** > **Aplikacije** > **Epson Software** > **Deinstaliraj**.
- 6. Izaberite aplikaciju koju želite da deinstalirate, a zatim kliknite na dugme Uninstall.

#### c*Važno:*

Program za deinstalaciju uklanja sa računara sve upravljačke programe za Epson skenere. Ako koristite više Epson skenera, a želite da izbrišete samo neke upravljačke programe, prvo ih sve izbrišite, a zatim ponovo instalirajte upravljačke programe skenera koji su potrebni.

#### *Napomena:*

Ako na listi ne možete da nađete aplikaciju koju želite da deinstalirate, ne možete izvršiti deinstalaciju pomoću programa za deinstalaciju. U tom slučaju izaberite *Idi* > *Aplikacije* > *Epson Software*, izaberite aplikaciju koju želite da deinstalirate i prevucite je na ikonu korpe za smeće.

## **Ažuriranje aplikacija i upravljačkog softvera**

Ažuriranjem aplikacija i upravljačkog softvera možete da rešite određene probleme i unapredite ili dodate funkcije. Proverite da li koristite najnoviju verziju aplikacija i upravljačkog softvera.

c*Važno:*

❏ Za vreme ažuriranja nemojte isključivati računar ili skener.

- 1. Proverite da li je skener povezan s računarom i da li je računar povezan sa internetom.
- 2. Pokrenite aplikaciju EPSON Software Updater i ažurirajte aplikacije ili upravljački softver.
	- ❏ Operativni sistem Windows 11

Kliknite na dugme za početak i zatim izaberite **Sve aplikacije** > **Epson Software** > **EPSON Software Updater**.

❏ Operativni sistem Windows 10

Kliknite na dugme za početak i zatim izaberite **Epson Software** > **EPSON Software Updater**.

❏ Operativni sistem Windows 8.1/Windows 8

Unesite naziv aplikacije u polje za pretragu, a zatim izaberite prikazanu ikonu.

❏ Operativni sistem Windows 7

Kliknite na dugme za početak i zatim izaberite **Svi programi** ili **Programi** > **Epson Software** > **EPSON Software Updater**.

❏ Operativni sistem Mac OS

Izaberite **Nalazač** > **Kreni** > **Aplikacije** > **Epson Software** > **EPSON Software Updater**.

#### *Napomena:*

Ako na listi ne možete da nađete aplikaciju koju želite da ažurirate, to znači da ta aplikacija ne može da se ažurira preko funkcije EPSON Software Updater. Proverite najnovije verzije aplikacija na lokalnoj internet stranici kompanije Epson.

[http://www.epson.com](http://www.epson.com/)

# <span id="page-20-0"></span>**Postavljanje originala**

c*Važno:*

- ❏ Ne stavljajte teške predmete na staklo ploče za skeniranje i ne pritiskajte staklo prejako.
- ❏ Nemojte otvarati poklopac za dokumente preko ugla od 100 stepeni. To može da ošteti zglob.

## **Postavljanje fotografija ili dokumenata**

1. Otvorite poklopac skenera.

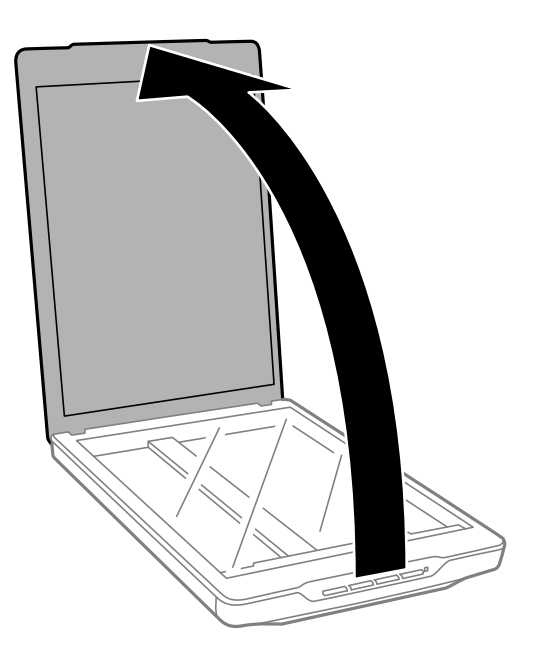

2. Postavite original licem okrenutim nadole na staklo skenera i uverite se da su gornji uglovi strane koju želite da skenirate poravnati sa oznakom.

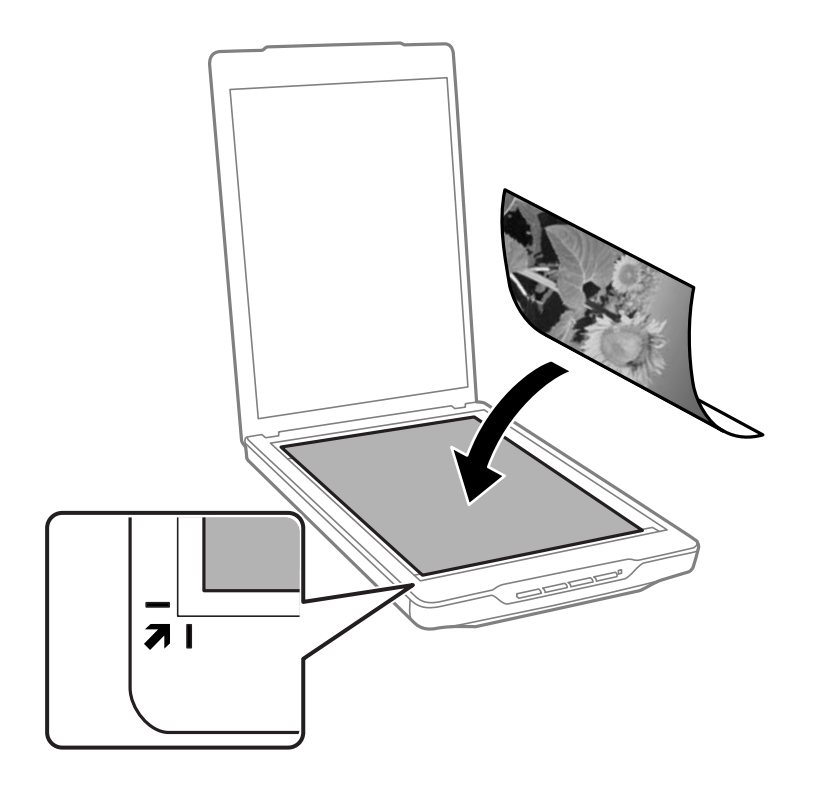

#### *Napomena:*

Način postavljanja se razlikuju zavisno od tipova originala.

❏ Kada postavljate dokumente (skeniranje pomoću Auto Mode ili Document Mode):

Možete da izbegnete izrezivanje tako što ćete pomeriti original oko 2.5 mm (0.1 inča) od gornje ivice i ivica sa strane, označenih sa  $\mathbf 0$  i  $\mathbf 2$  na sledećoj slici.

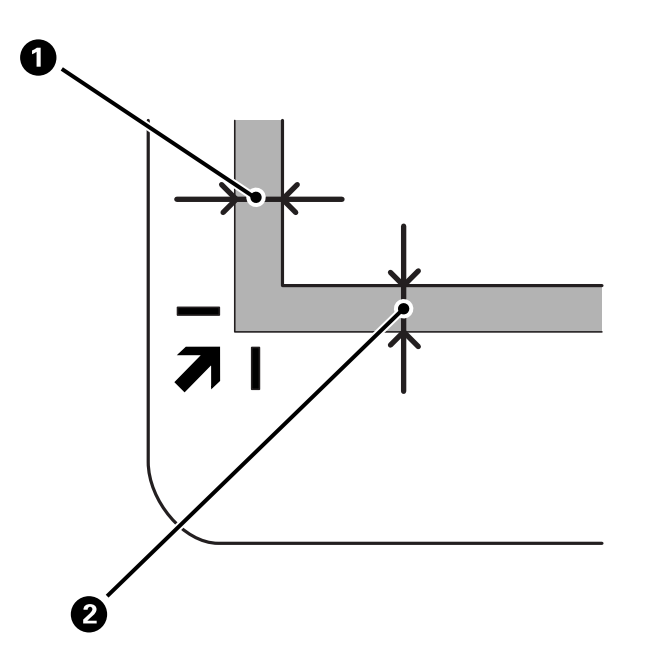

❏ Kada postavljate fotografije (skeniranje pomoću Auto Mode ili Photo Mode):

Svaku sliku postavite 6 mm (0,24 inča) od ivica stakla skenera. Možete skenirati više fotografija istovremeno. Vodite računa da razmak između fotografija bude najmanje 20 mm (0,79 inča).

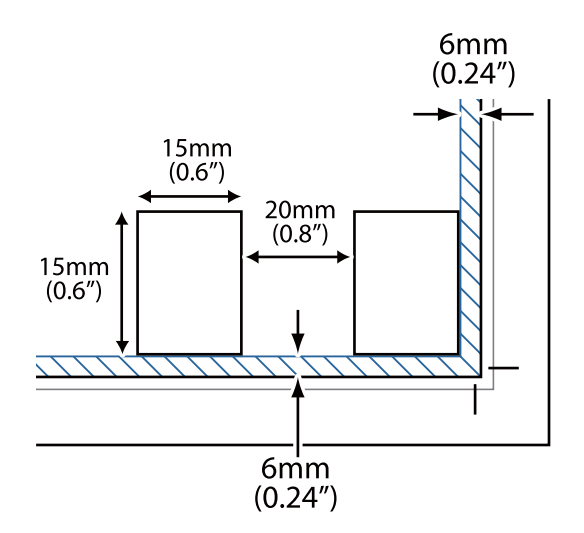

<span id="page-23-0"></span>3. Nežno zatvorite poklopac skenera tako da se original ne pomeri.

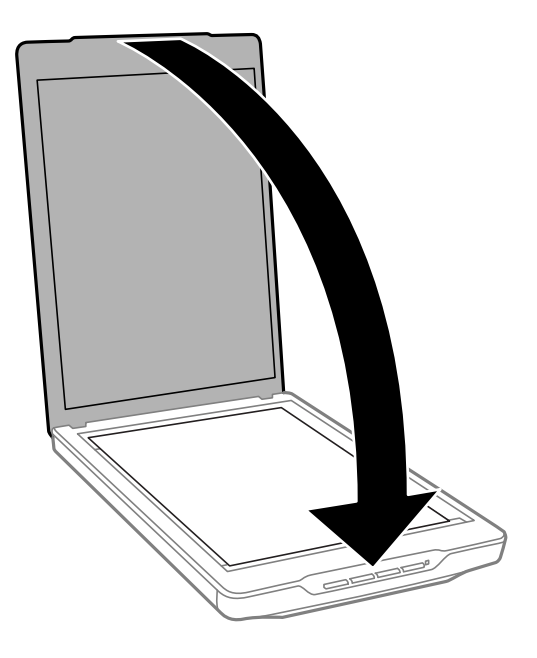

#### *Napomena:*

- ❏ Uvek održavajte staklo skenera čistim.
- ❏ Ne ostavljajte originale na staklu skenera duže vreme jer bi se mogli zalepiti za staklo.

#### **Povezane informacije**

& ["Skeniranje" na strani 28](#page-27-0)

## **Postavljanje dokumenata velikog formata ili debelih dokumenata**

Kada skenirate dokument velikog formata ili debljine, možete da uklonite poklopac za dokumente.

1. Držite poklopac za dokumente blizu zgloba i, dok ga držite u horizontalnom položaju, podignite ga i uklonite sa skenera.

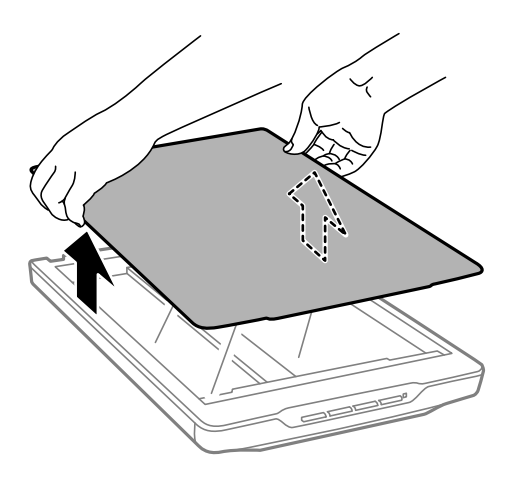

<span id="page-24-0"></span>2. Postavite dokument ili fotografiju licem prema dole na staklo skenera.

*Napomena:* Kada skenirate blago pritisnite dokument da biste ga poravnali.

3. Kada završite skeniranje, vratite poklopac za dokumente u obrnutom redosledu u odnosu na to kako ste ga skinuli i blago ga pritisnite nadole na delu zgloba.

#### **Povezane informacije**

& ["Skeniranje" na strani 28](#page-27-0)

## **Postavljanje originala kada se skener nalazi u uspravnom položaju**

*Napomena:*

- ❏ Za vreme skeniranja pazite da ne dođe do vibracija ili udaranja skenera.
- ❏ Nije moguće staviti dokumente velikog formata ili debljine kada se skener nalazi u uspravnom položaju.
- 1. Otvorite poklopac skenera.

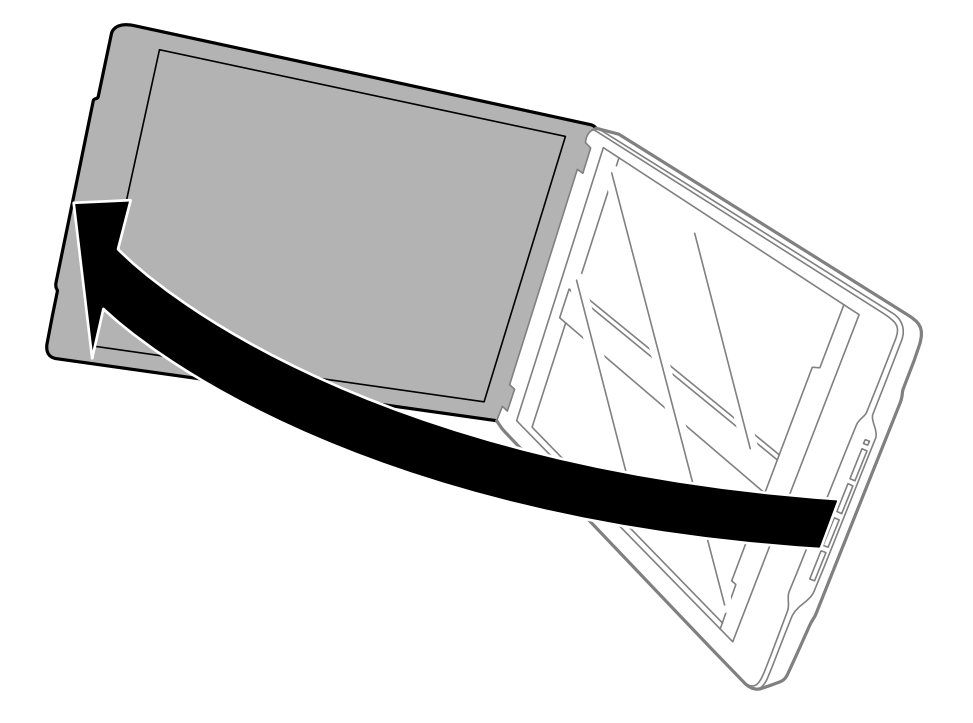

2. Postavite original licem okrenutim nadole na staklo skenera i uverite se da su gornji uglovi strane koju želite da skenirate poravnati sa oznakom.

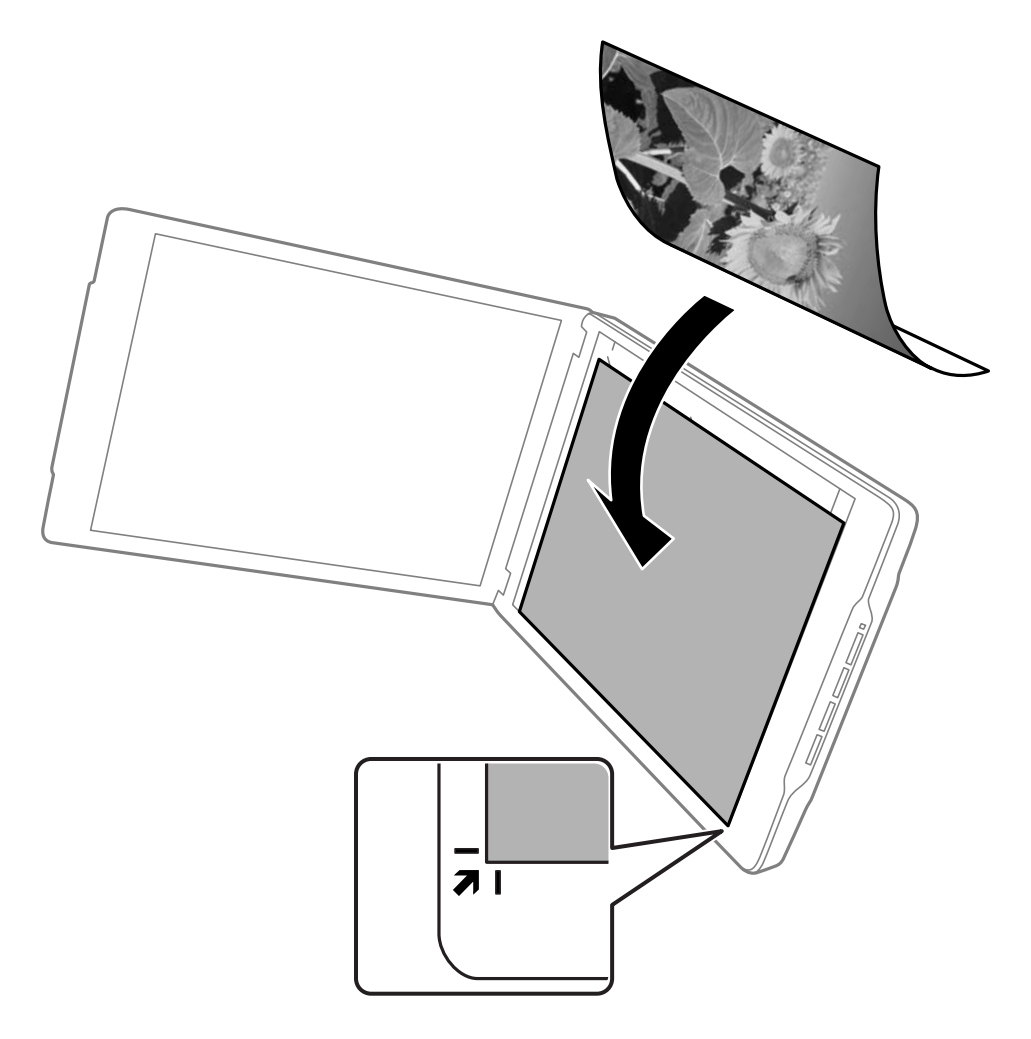

#### *Napomena:*

Ivice vašeg originala mogu biti izrezane za oko 2,5 mm (0,1 inč) sa strane i odozgo, što je označeno sa  $\bf{0}$  i  $\bf{2}$  na sledećoj slici.

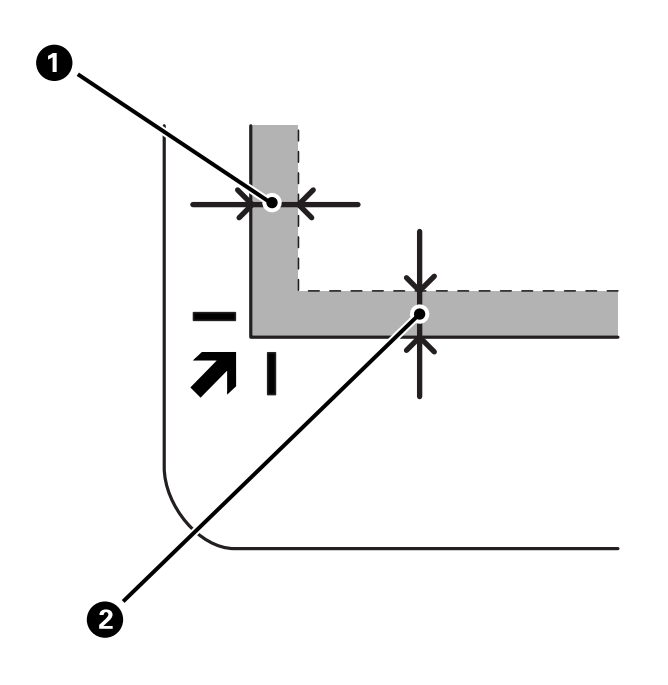

3. Nežno zatvorite poklopac skenera tako da se original ne pomeri. Držite nežno poklopac skenera za vreme skeniranja, kako se poklopac ne bi otvorio.

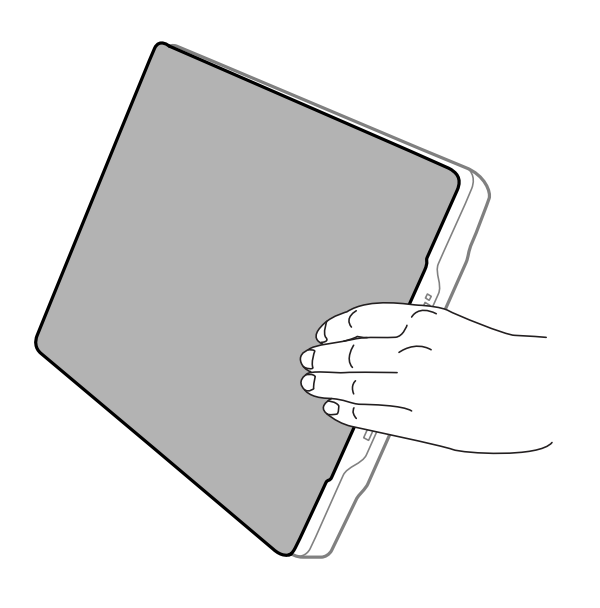

#### **Povezane informacije**

& ["Skeniranje" na strani 28](#page-27-0)

# <span id="page-27-0"></span>**Skeniranje**

## **Skeniranje pomoću dugmeta skenera**

Možete skenirati koristeći funkciju koja odgovara svakom dugmetu.

#### *Napomena:*

Proverite sledeće pre skeniranja.

- ❏ Epson ScanSmart i upravljački program (Epson Scan 2) su instalirani na vaš računar.
- ❏ Skener je pravilno priključen na računar i uključen je.
- 1. Postavite originale.
- 2. Pritisnite jedno od sledećih dugmadi.

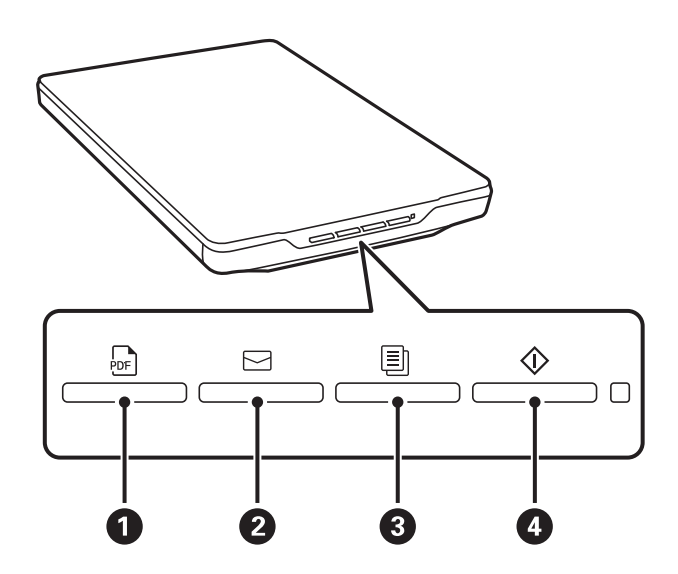

Epson ScanSmart se pokreće i skenira prema podešenoj operaciji.

- ❏ Pritisnite dugme (A) da biste sačuvali skeniranu sliku u PDF formatu.
- ❏ Pritisnite dugme (B) da biste pokrenuli klijenta za e-poštu na računaru, a zatim automatski priložili slike uz poruku.
- ❏ Pritisnite dugme (C) da biste štampali (kopirali) skenirane originale na štampaču povezanim sa računarom.
- ❏ Pritisnite dugme (D) da biste skenirali uz uređivanje skeniranih slika i navođenje kako ih treba sačuvati.
- 3. Pratite uputstva na ekranu da biste sačuvali skeniranu sliku.

#### **Povezane informacije**

- & ["Provera i instalacija aplikacija" na strani 17](#page-16-0)
- & ["Skeniranje pomoću aplikacije Epson ScanSmart" na strani 29](#page-28-0)
- & ["Skeniranje u PDF datoteku" na strani 36](#page-35-0)
- <span id="page-28-0"></span>& ["Upotreba skenera kao aparat za kopiranje" na strani 37](#page-36-0)
- & ["Dodavanje skeniranih slika elektronskoj poruci" na strani 37](#page-36-0)

## **Skeniranje pomoću aplikacije Epson ScanSmart**

Ovaj odeljak opisuje osnovne operacije za Epson ScanSmart.

#### *Napomena:*

U zavisnosti od verzije skenera i aplikacije koju koristite, radni postupci i dostupne funkcije mogu da se razlikuju.

#### **Povezane informacije**

- & "Skeniranje i čuvanje dokumenata" na strani 29
- & ["Skeniranje i čuvanje fotografija" na strani 32](#page-31-0)
- & ["Izbor režima skeniranja" na strani 35](#page-34-0)

### **Skeniranje i čuvanje dokumenata**

Ovaj odeljak opisuje način skeniranja dokumenta i čuvanja u PDF datoteci pomoću opcije **Auto Mode**.

- 1. Postavite originale na skener.
- 2. Pokrenite softver Epson ScanSmart i skenirajte svoje originale.
	- □ Da biste skenirali sa skenera, pritisnite dugme  $\heartsuit$  na skeneru. Epson ScanSmart se otvara i skeniranje počinje.
	- ❏ Da biste skenirali sa računara, pokrenite softver Epson ScanSmart, a zatim kliknite na **SCAN**.
- 3. Proverite skenirane slike i uredite ih ako je potrebno.
	- ❏ Možete i da skenirate i dodajete originale iz opcije **Scan**.
	- ❏ Možete da koristite dugmad u vrhu ekrana da biste izbrisali, rotirali ili izrezali skenirane slike.

❏ Ako ne želite da slažete skenirane slike svaki put, izaberite **Skip this screen next time.**.

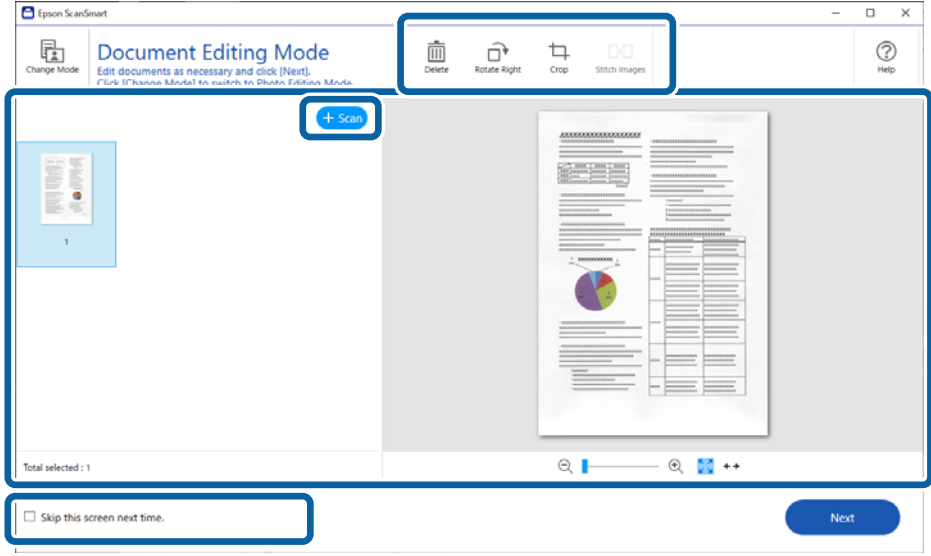

#### *Napomena:*

Ako želite da uredite pomoću *Photo Editing Mode*, kliknite na dugme *Change Mode* da biste promenili način rada.

4. Kliknite na **Next**.

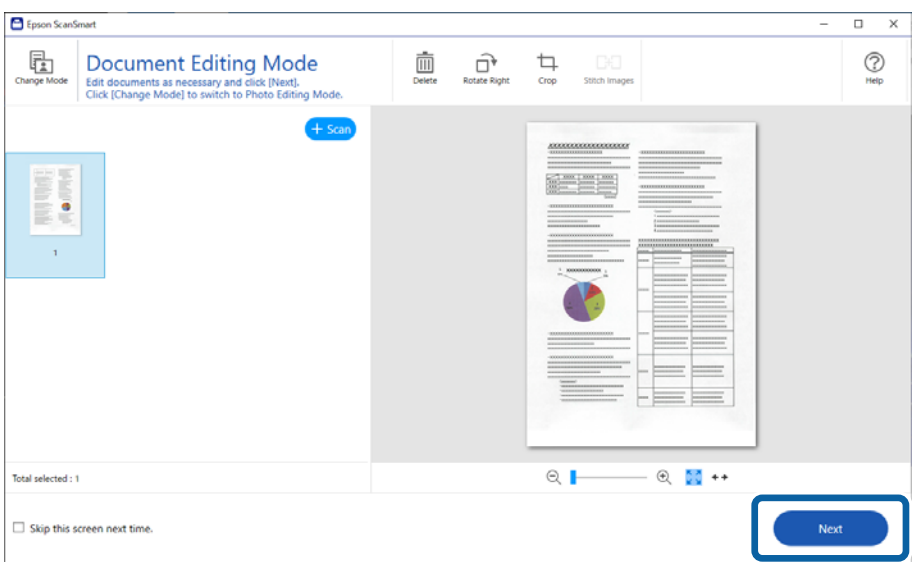

5. Kliknite na **Save** u prozoru **Select Action**.

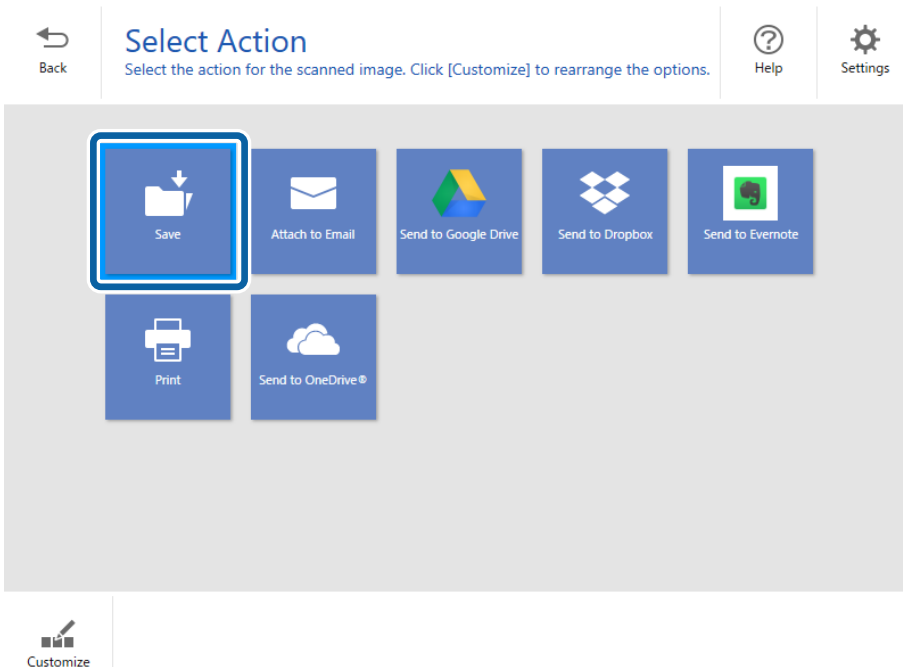

6. Proverite ili promenite podešavanja po potrebi.

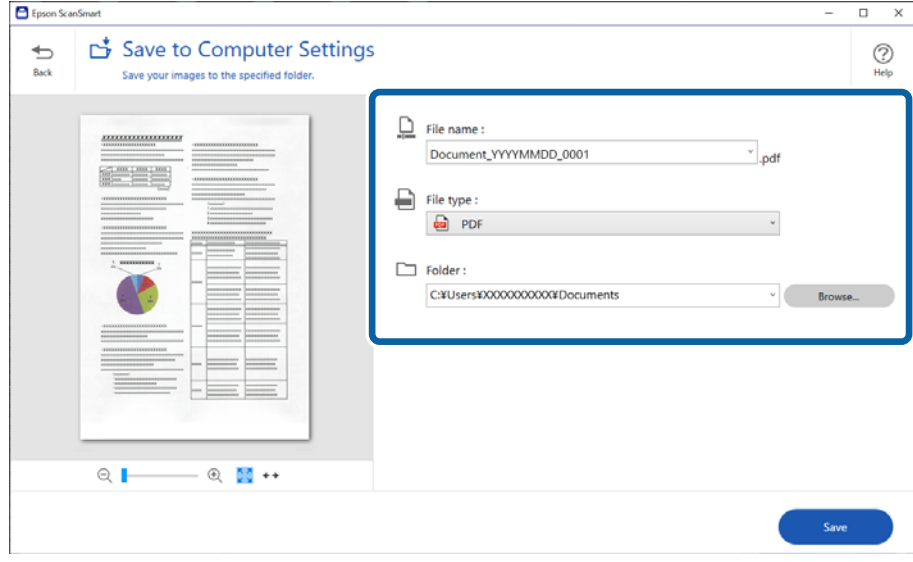

#### *Napomena:*

- ❏ Možete da promenite način imenovanja datoteka. Kliknite na *Back* da biste se vratili na prozor *Select Action*, a zatim kliknite na *Settings*. Kliknite na karticu *File Name Settings* da biste promenili način imenovanja datoteka.
- ❏ Kada izaberete *Searchable PDF* kao podešavanje za *File type*, izaberite jezik sa liste *OCR Language*.

#### <span id="page-31-0"></span>7. Kliknite na **Save**.

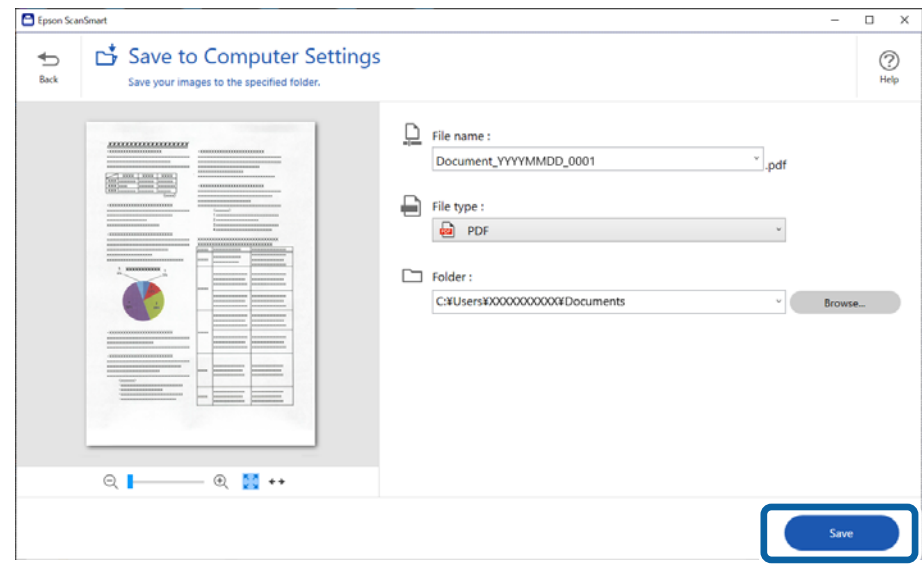

Skenirana slika se čuva u navedenu fasciklu.

## **Skeniranje i čuvanje fotografija**

Ovaj odeljak opisuje kako da skenirate fotografije i sačuvate ih u JPEG datoteci pomoću opcije **Auto Mode**.

1. Postavite originale na skener.

#### *Napomena:*

Možete skenirati više fotografija istovremeno. Vodite računa da razmak između fotografija bude najmanje 20 mm (0,79 inča). Takođe, svaku sliku postavite 6 mm (0,24 inča) od ivica stakla skenera.

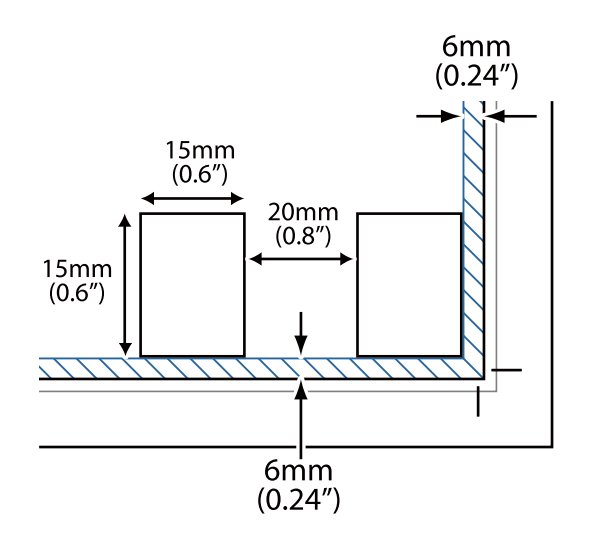

- 2. Pokrenite softver Epson ScanSmart i skenirajte svoje originale.
	- $\Box$  Da biste skenirali sa skenera, pritisnite dugme  $\Diamond$  na skeneru. Epson ScanSmart se otvara i skeniranje počinje.
	- ❏ Da biste skenirali sa računara, pokrenite softver Epson ScanSmart, a zatim kliknite na **SCAN**.
- 3. Proverite skenirane slike i uredite ih ako je potrebno.
	- ❏ Izaberite stavku **Auto Cropping** da biste automatski izrezali skenirane slike.
	- ❏ Možete i da skenirate i dodajete originale iz opcije **Scan**.
	- ❏ Možete da koristite dugmad u vrhu ekrana da biste izbrisali, rotirali ili izrezali skenirane slike i podesili boju.
	- ❏ Ako ne želite da slažete skenirane slike svaki put, izaberite **Skip this screen next time.**.

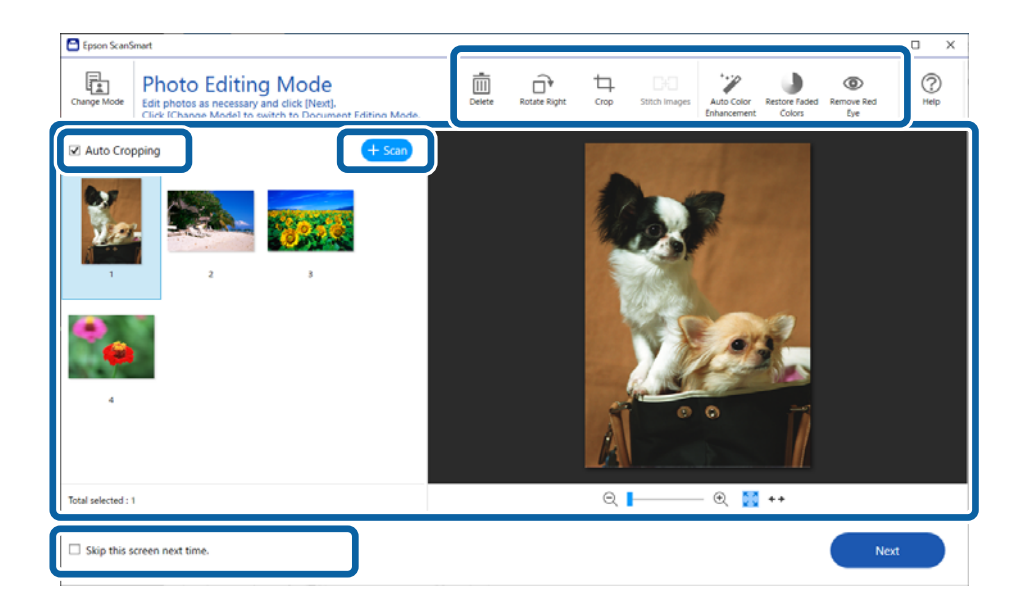

4. Kliknite na **Next**.

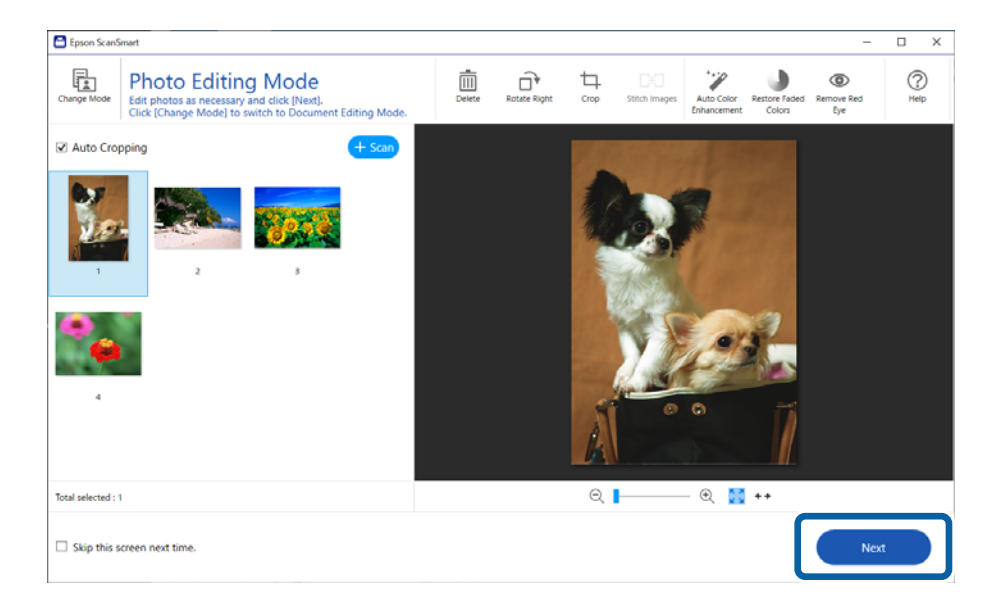

5. Kliknite na **Save** u prozoru **Select Action**.

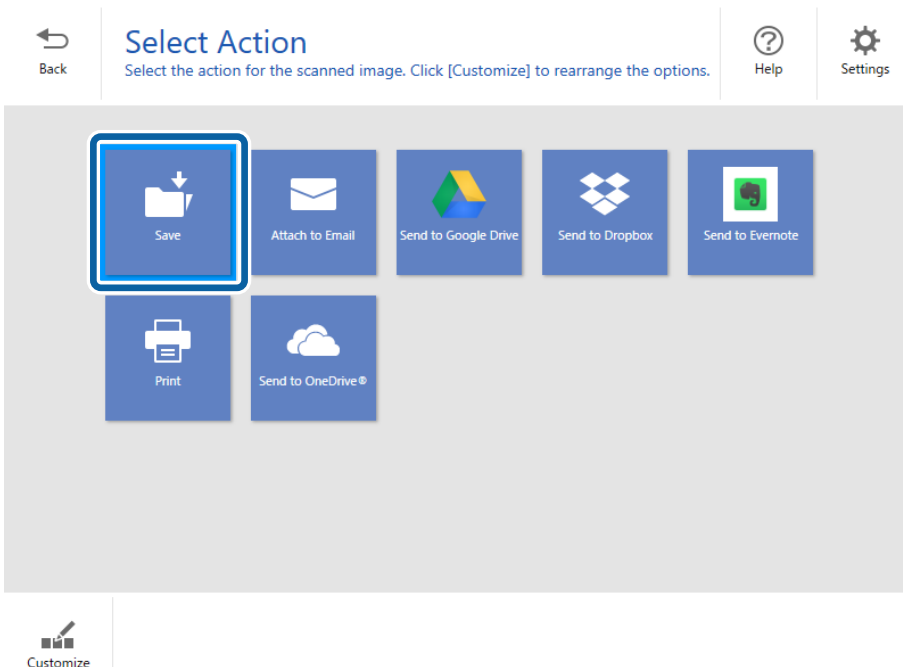

6. Proverite ili promenite podešavanja po potrebi.

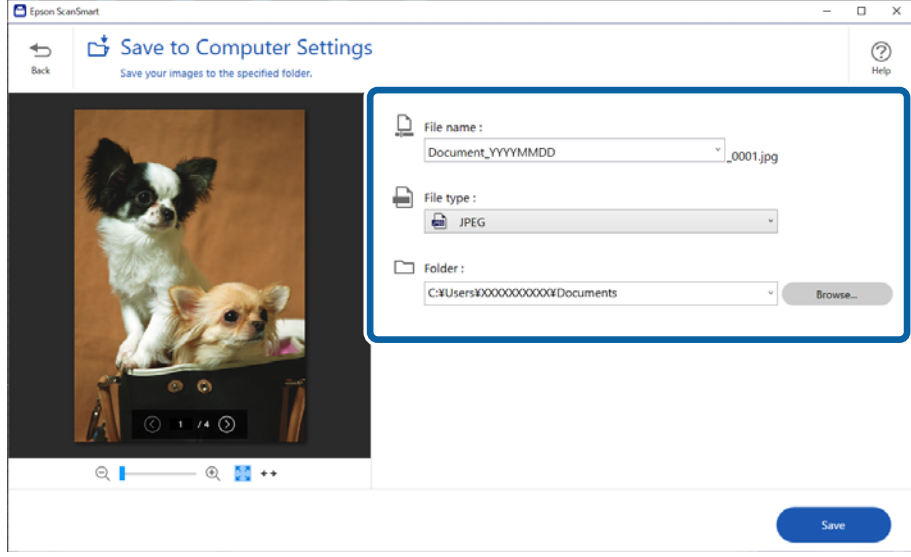

#### *Napomena:*

Možete da promenite način imenovanja datoteka. Kliknite na *Back* da biste se vratili na prozor *Select Action*, a zatim kliknite na *Settings*. Kliknite na karticu *File Name Settings* da biste promenili način imenovanja datoteka.

#### <span id="page-34-0"></span>7. Kliknite na **Save**.

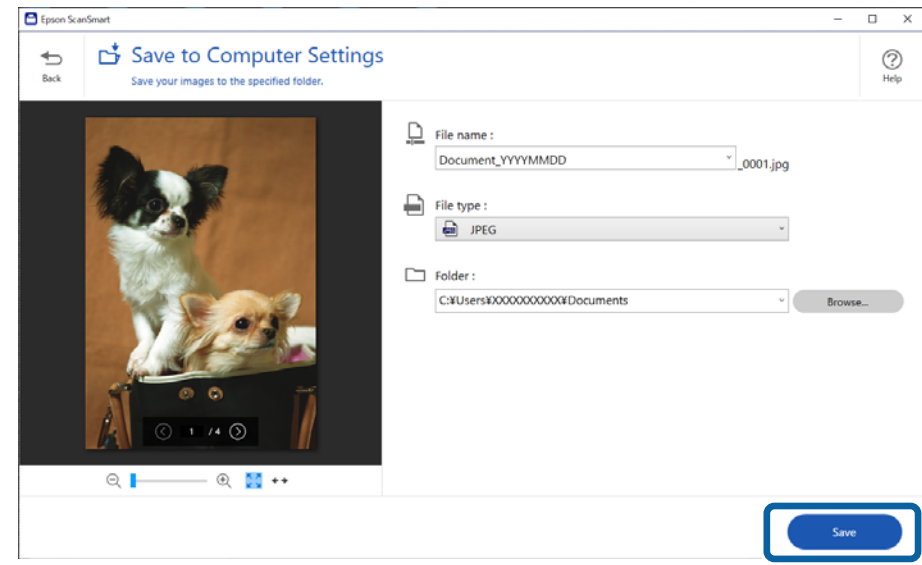

Skenirana slika se čuva u navedenu fasciklu.

#### **Povezane informacije**

& ["Spajanje fotografija" na strani 47](#page-46-0)

## **Izbor režima skeniranja**

Možete da izaberete režim skeniranja prema vrsti originala koje skenirate.

1. Kliknite na **Settings** u prozoru **Epson ScanSmart**.

<span id="page-35-0"></span>2. Izaberite režim skeniranja u prozoru **Scan Settings**.

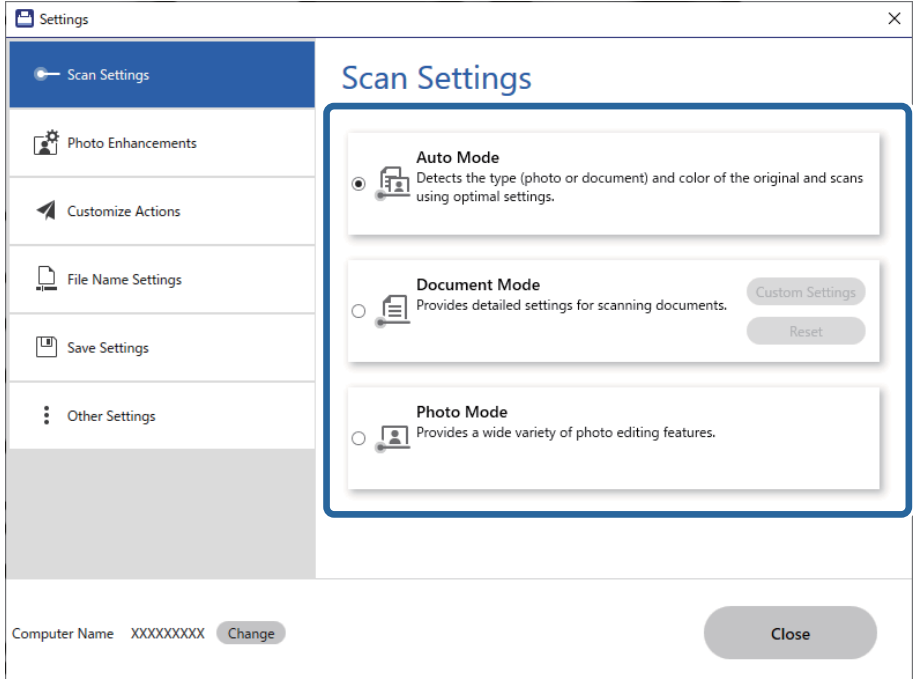

- ❏ Auto Mode: prepoznaje da li je vaš original dokument ili fotografija i automatski bira režim.
- ❏ Document Mode: izaberite ovaj režim kada je vaš original dokument. Možete da izvršite detaljna podešavanja skeniranja kao što su rezulacija ili veličina dokumenta klikom na stavku **Custom Settings**. Kliknite na **Resetuj** da biste vratili podrazumevana podešavanja.
- ❏ Photo Mode: izaberite ovaj režim kada je vaš original fotografija. Možete da skenirate uz širok spektar funkcija podešavanja slika. Ovaj način rada je pogodan za skeniranje finih fotografija.

Kada skenirate original pomoću opcije **Photo Mode**, prikazuje se ekran za podešavanja skenera. Izvršite detaljna podešavanja, a zatim kliknite na dugme **Skeniraj**.

#### **Povezane informacije**

- & ["Funkcije korekcije slike za režim Document Mode" na strani 37](#page-36-0)
- & ["Funkcije korekcije slike za režim Photo Mode" na strani 42](#page-41-0)

## **Napredno skeniranje**

### **Skeniranje u PDF datoteku**

- 1. Postavite originale.
- 2. Pritisnite dugme  $\frac{1}{2}$ na kontrolnoj tabli skenera.

Skeniranje počinje. Nakon što je skeniranje završeno, prikazuje se ekran **Save to Computer Settings**.

3. Proverite podešavanja na ekranu **Save to Computer Settings** i ispravite ih ako je to neophodno.

<span id="page-36-0"></span>4. Kliknite na **Save**.

Skenirana slika se čuva u fascikli koju ste odredili.

### **Dodavanje skeniranih slika elektronskoj poruci**

#### *Napomena:*

Epson ScanSmart podržava samo Outlook program ili softver e-pošte koji podržava MAPI inferfejs. Epson ScanSmart podržava sledeće verzije Outlook programa.

Microsoft Outlook 2003/2007/2010(32bit)/2013(32bit)/2016(32bit)/2019(32bit)/2021(32bit)

Proverite podršku za vaš softver e-pošte da biste potvrdili da li vaš softver podržava MAPI interfejs.

- 1. Postavite originale.
- 2. Pritisnite dugme  $\Box$  na kontrolnoj tabli skenera. Skeniranje počinje. Nakon što je skeniranje završeno, prikazuje se ekran **Attach to E-mail Settings**.
- 3. Proverite podešavanja na ekranu **Attach to E-mail Settings** i ispravite ih ako je to neophodno. Izaberite **Save a copy to computer** da biste sačuvali kopiju skeniranih podataka na računaru.
- 4. Kliknite na **Attach to E-mail**.

Klijent za elektronske poruke na vašem računaru se pokreće i skenirane slike se automatski dodaju elektronskoj poruci.

### **Upotreba skenera kao aparat za kopiranje**

Možete lako da napravite kopije ako imate skener ili štampač koji je povezan na vaš računar.

- 1. Postavite originale.
- 2. Pritisnite dugme  $\equiv$  na kontrolnoj tabli skenera. Skeniranje počinje. Nakon što je skeniranje završeno, prikazuje se ekran **Print Settings**.
- 3. Proverite podešavanja na ekranu **Print Settings** i ispravite ih ako je to neophodno. Izaberite **Save a copy to computer** da biste sačuvali kopiju skeniranih podataka na računaru.
- 4. Kliknite na **Print**.

Skenirana slika će se odštampati.

### **Funkcije korekcije slike za režim Document Mode**

Izaberite **Custom Settings** na kartici **Settings** > **Scan Settings** da biste prikazali ekran za podešavanje skenera. Možete podešavati skenirane slike koristeći funkciju sa kartice **Napredna podešavanja**.

Za **Režim dokumenta** možete koristiti funkcije za korekcije slike koje su odgovarajuće za tekstualne dokumente.

#### *Napomena:*

Neke stavke možda neće biti dostupne, zavisno od ostalih podešavanja koja ste izvršili.

#### Opcija slike

#### Ukloni pozadinu

Možete ukloniti pozadinu originala.

Možete odabrati stepen do kog će taj efekat biti primenjen, i to tako što ćete izabrati karticu **Glavna podešavanja** > **Vrsta slike** > **Boja**. Ako izaberete **Visok**, možete ukloniti boju pozadine originala, poput papira u boji ili papira koji su izbledeli od sunca ili stajanja.

Da biste koristili ovu funkciju, boja pozadine originala treba da bude najsvetlija boja na originalima, a treba da bude i ujednačena. Ova funkcija neće biti pravilno primenjena ukoliko se u pozadini nalaze šare ili ako postoji tekst ili ilustracije koje su svetlije boje u odnosu na pozadinu.

#### *Napomena:*

Ova funkcija nije dostupna kada se izabere kartica *Glavna podešavanja* > *Vrsta slike* > *Crno-belo*.

#### Poboljšanje teksta

Možete očistiti i izoštriti zamagljena slova u originalu. Možete i da smanjite stopu nejednakosti pozadine.

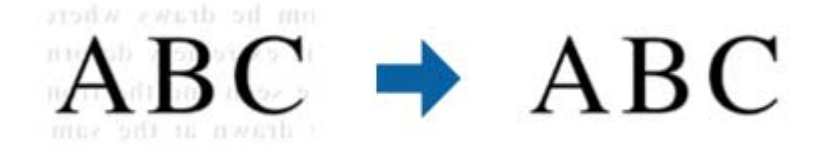

Kada izaberete karticu **Glavna podešavanja** > **Vrsta slike** > **Boja** ili **Sivi tonovi**, možete da izaberete nivo efekta između **Standardno** i **Visok**

Kada izaberete karticu **Glavna podešavanja** > **Vrsta slike** > **Crno-belo**, dugme **Podešavanja** je dostupno, što vam omogućava da unesete detaljna podešavanja za nivo efekta na ekranu **Podešavanja poboljšanja teksta**.

#### *Napomena:*

- ❏ Da biste koristili ovu funkciju, podesite opciju *Rezolucija* na kartici *Glavna podešavanja* na 600 dpi ili manje.
- ❏ U zavisnosti od originala ili rezolucije koju ste postavili, *Poboljšanje teksta* se možda ne može primeniti.

#### Automatska segmentacija oblasti

Možete da učinite da slova budu jasna i slike glatke prilikom crno-belog skeniranja za dokument koji sadrži slike.

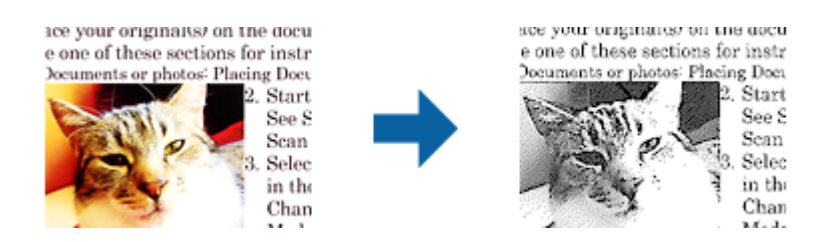

Možete da podesite kvalitet dela slike originala iz **Osvetljenje** i **Kontrast**.

#### *Napomena:*

- ❏ Podešavanja za ovu funkciju možete da unesete samo prilikom izbora kartice *Glavna podešavanja* > *Vrsta slike* > *Crno-belo*.
- ❏ Da biste koristili ovu funkciju, podesite opciju *Rezolucija* na kartici *Glavna podešavanja* na 600 dpi ili manje.

#### Osipanje

Možete ukloniti određenu boju sa skenirane slike i zatim je sačuvati kao sliku sa sivim nijansama ili crno-belu. Na primer, kada skenirate, možete izbrisati oznake ili napomene koje ste napisali na marginama pomoću flomastera.

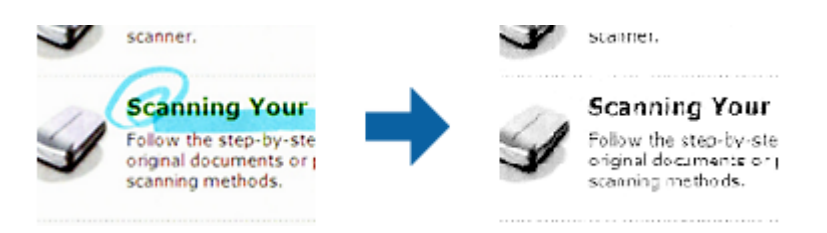

#### *Napomena:*

Ova funkcija nije dostupna kada se izabere kartica *Glavna podešavanja* > *Vrsta slike* > *Automatski* ili *Boja*.

#### Poboljšanje boje

Možete pojačati boju određenu za skeniranu sliku i zatim je sačuvati kao sliku sa sivim nijansama ili crno-belu. Na primer, možete pojačati slova ili linije koje su svetlih boja.

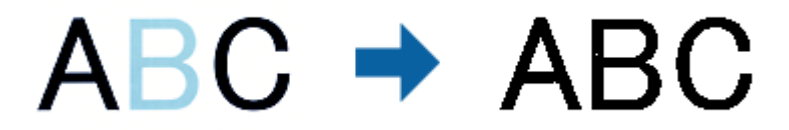

#### *Napomena:*

Ova funkcija nije dostupna kada se izabere kartica *Glavna podešavanja* > *Vrsta slike* > *Automatski* ili *Boja*.

#### Osvetljenje

Možete da podesite osvetljenost za celu sliku.

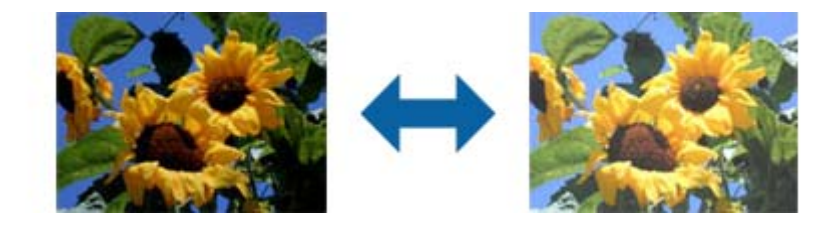

#### *Napomena:*

Ova funkcija može da ne bude dostupna, u zavisnosti od podešavanja na kartici *Glavna podešavanja* > *Vrsta slike* ili podešavanja na kartici *Napredna podešavanja*.

#### Kontrast

Možete da podesite kontrast za celu sliku. Ako povećate kontrast, svetle oblasti postaju svetlije, a tamne oblasti postaju tamnije. S druge strane, ako smanjite kontrast, razlike između svetlih i tamnih oblasti slike su manje primetne.

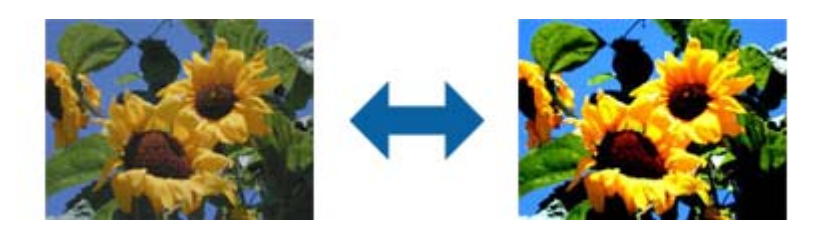

#### *Napomena:*

Ova funkcija može da ne bude dostupna, u zavisnosti od podešavanja na kartici *Glavna podešavanja* > *Vrsta slike* ili podešavanja na kartici *Napredna podešavanja*.

#### Gama

Možete da podesite gamu (osvetljenost srednjeg opsega) za celu sliku. Ako je slika presvetla ili pretamna, možete da podesite osvetljenost.

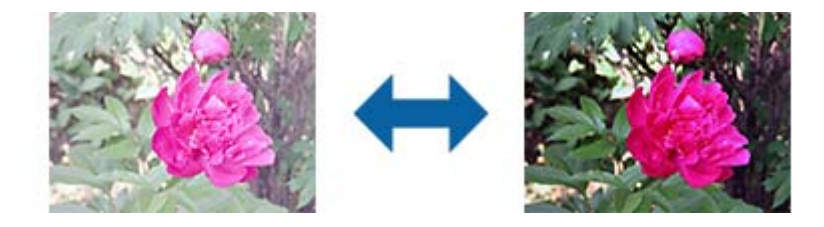

#### *Napomena:*

Ova funkcija može da ne bude dostupna, u zavisnosti od podešavanja na kartici *Glavna podešavanja* > *Vrsta slike* ili podešavanja na kartici *Napredna podešavanja*.

#### Granica

Možete da podesite granicu za binarnu monohromatsku (crno-belu). Povećajte graničnu vrednost i oblast crne boje će postati veća. Smanjite graničnu vrednost i oblast bele boje će postati veća.

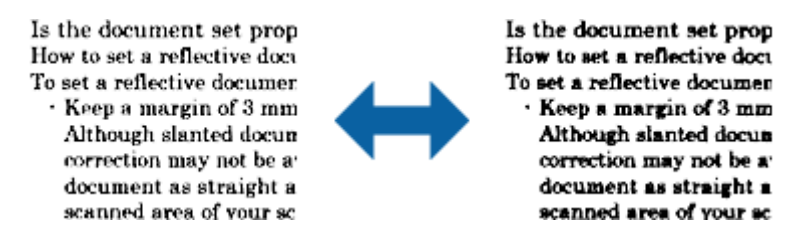

#### *Napomena:*

Ova funkcija može da ne bude dostupna, u zavisnosti od podešavanja na kartici *Glavna podešavanja* > *Vrsta slike* ili podešavanja na kartici *Napredna podešavanja*.

#### Maska neoštrine

Možete da poboljšate i izoštrite konture slike.

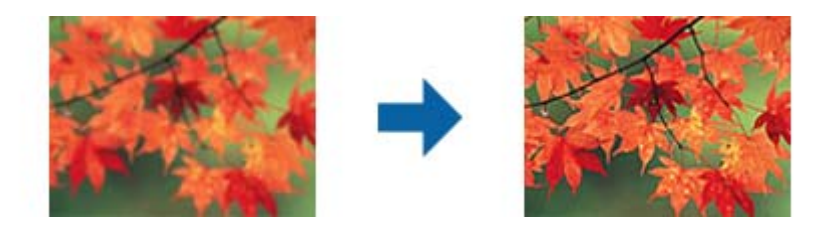

#### *Napomena:*

Ova funkcija nije dostupna kada je izabrana kartica *Glavna podešavanja* > *Vrsta slike* > *Crno-belo*.

#### Deekranizacija

Možete da uklonite moare obrasce (mrežolike senke) koje se pojavljuju prilikom skeniranja odštampanog papira kao što je magazin.

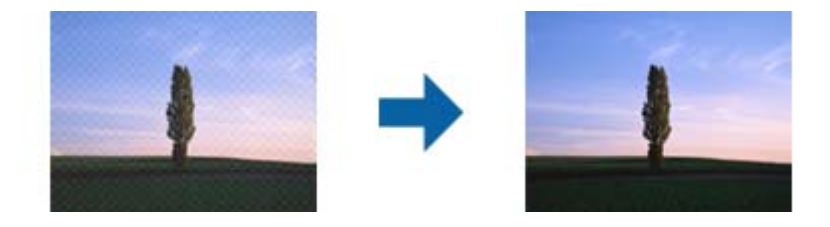

Da biste proverili prisustvo moare obrazaca, prikažite sliku sa 100% uvećanja (1:1). Ako je prikazana slika umanjena, slika deluje grubo i može da izgleda kao da poseduje moare obrasce.

#### *Napomena:*

- ❏ Da biste koristili ovu funkciju, podesite opciju *Rezolucija* na kartici *Glavna podešavanja* na 600 dpi ili manje.
- ❏ Ova funkcija nije dostupna kada je izabrana kartica *Glavna podešavanja* > *Vrsta slike* > *Crno-belo*.
- ❏ Efekat ove funkcije ne može da se proveri u prozoru pregleda.
- ❏ Ova funkcija umekšava oštrinu skenirane slike.

#### Popunjavanje ivica

Možete da uklonite senku napravljenu oko skenirane slike.

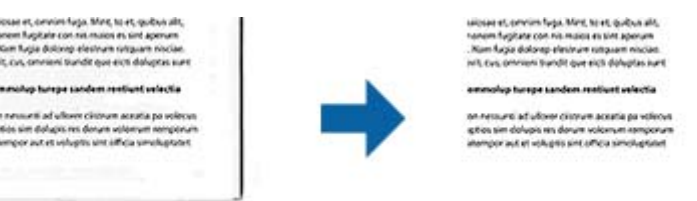

Ako izaberete **Podešavanja**, ekran **Nivo popunjavanja ivica** će se prikazati i moći ćete da podesite domete ispunjavanja ivica za gornju, donju, levu i desnu.

#### *Napomena:*

Efekat ove funkcije ne može da se proveri u prozoru pregleda.

<span id="page-41-0"></span>Izlaz sa dve slike (samo za Windows)

Možete da skenirate jednom i da istovremeno sačuvate dve slike sa različitim izlaznim podešavanjima.

Ekran **Podešavanja izlaza 2** se prikazuje kada izaberete **Uključeno** ili **Podešavanja**. Promenite podešavanja za drugu skeniranu sliku (slika 2).

Vodeni žig (samo za Windows)

Možete da dodate vodeni žig na skeniranu sliku.

Izaberite **Podešavanja** da biste prikazali ekran **Podešavanja vodenog žiga**.

## **Funkcije korekcije slike za režim Photo Mode**

U Photo Mode, ekran za podešavanje skeniranja se otvara prilikom skeniranja. Možete podešavati skenirane slike koristeći funkciju sa kartice **Napredna podešavanja**.

Za **Režim fotografije** možete koristiti funkcije za korekcije slike koje su odgovarajuće za fotografije ili slike.

Za većinu funkcija možete proveriti rezultate podešavanja u prozoru za pregled.

#### *Napomena:*

❏ Neke funkcije se ne mogu podesiti bez pregleda.

❏ Neke stavke možda neće biti dostupne, zavisno od ostalih podešavanja koja ste izvršili.

#### Osvetljenje

Možete da podesite osvetljenost za celu sliku.

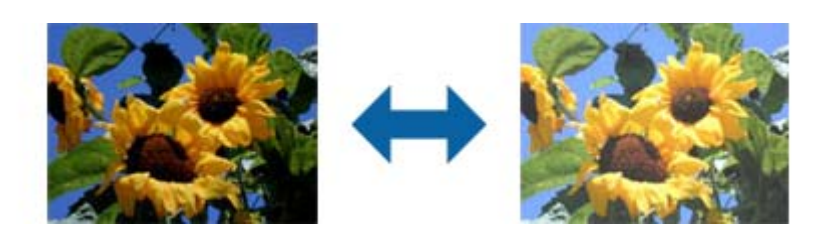

#### *Napomena:*

Ova funkcija može da ne bude dostupna, u zavisnosti od podešavanja na kartici *Glavna podešavanja* > *Vrsta slike* ili podešavanja na kartici *Napredna podešavanja*.

#### Kontrast

Možete da podesite kontrast za celu sliku. Ako povećate kontrast, svetle oblasti postaju svetlije, a tamne oblasti postaju tamnije. S druge strane, ako smanjite kontrast, razlike između svetlih i tamnih oblasti slike su manje primetne.

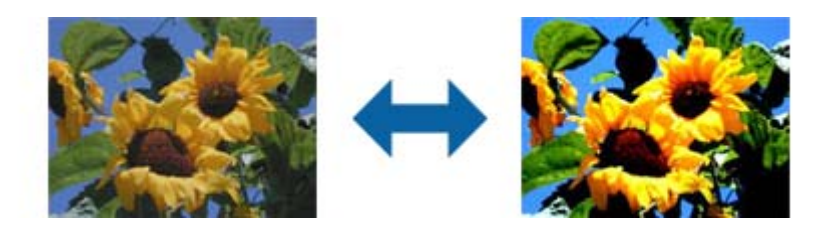

#### *Napomena:*

Ova funkcija može da ne bude dostupna, u zavisnosti od podešavanja na kartici *Glavna podešavanja* > *Vrsta slike* ili podešavanja na kartici *Napredna podešavanja*.

#### Zasićenje

Možete da podesite zasićenje (živost boje) za celu sliku. Kada povećate zasićenje, boje postaju življe. S druge strane, kada smanjite zasićenje, boje postaju neutralne (sive).

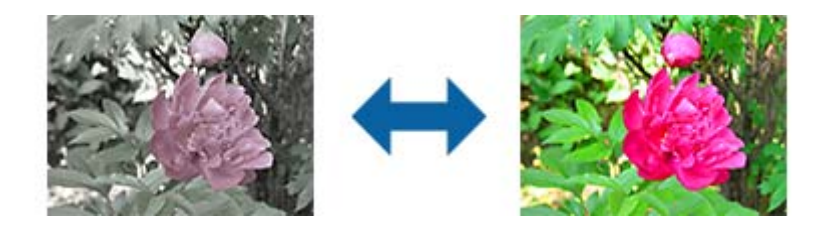

#### *Napomena:*

Ova funkcija može da ne bude dostupna, u zavisnosti od podešavanja u *Vrsta slike* na kartici *Glavna podešavanja*.

#### Dugme Detaljna podešavanja

#### Ekran Detaljna podešavanja

Možete da podesite kvalitet slike za skeniranu sliku pomoću histograma ili krive tona. To vam omogućava da proizvedete slike visokog kvaliteta uz minimalnu degradaciju slike.

#### Dugme **Resetuj**

Vraća podešavanja uneta na ekranu **Detaljna podešavanja** na podrazumevana.

#### Kartica Podešavanje slike

Možete da podesite balans boje i balans sivih tonova slike.

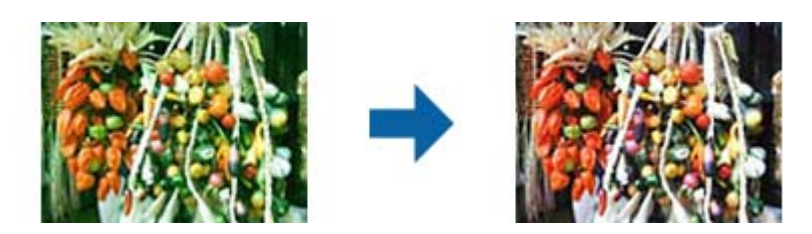

#### Balans boje

Podešava balans boje slike. Možete da podesite nijansu kada su fotografije nijansirane crvenom i zelenom usled vremenskih prilika ili osvetljenja na lokaciji na kojoj je fotografija snimljena.

#### Intenzitet balansa sive

Podešava balans sivih tonova slike. Možete da uklonite boje ako imaju previše uticaja na sliku usled osvetljenosti i sličnih svojstava određenih boja.

Radnje su dostupne kada izaberete delove koje želite da učinite crno-belima ili sivim

(neutralnima) pomoću dugmeta .

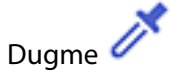

Upotrebite pipetu prikazanu na slici pregleda i izaberite delove koje želite da učinite crno-belima ili sivim (neutralnima)

*Napomena:*

Možete da promenite opseg merenja za pipetu klikom na dugme (*Konfiguracija*) i izborom *Konfiguracija* > *Pregled* > *Oblast uzorkovanja pipete*.

#### Kartica Korekcija tona

Možete da koristite krivu tona za podešavanje osvetljenosti i kontrasta slike.

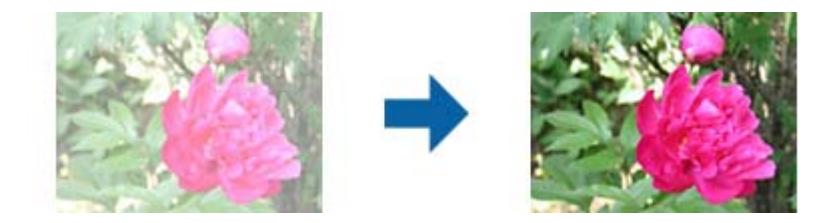

#### Korekcija tona

Podešavanjem oblika krive tona, možete da podesite osvetljenost i kontrast slike.

Možete da dodate do 16 tačaka duž linije krive tona radi kontrole oblika.

Možete da uklonite nepotrebne tačke tako što ćete prevući liniju izvan grafikona za krivu tona.

#### Kanal

Izaberite boju (RGB) koja će biti podešena pomoću krive tona.

#### Unapred određeno

Standardne krive tona su već registrovane. Preporučujemo fino podešavanje krive tona nakon izbora stavke koja najbolje odgovara vašim potrebama.

Izborom opcije **Linearno**, kriva tona postaje ravna linija (gustina se ne koriguje).

#### Kartica Podešavanje histograma

Možete da koristite histogram za podešavanje osvetljenosti slike.

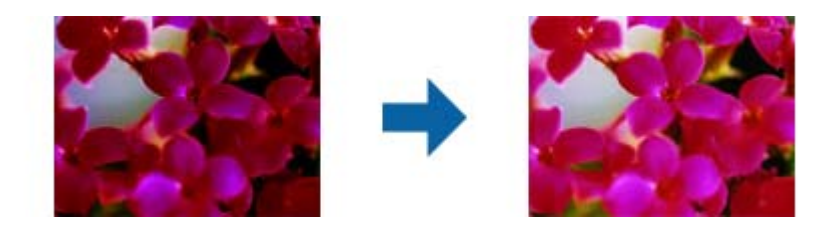

#### Histogram

Kada proveravate histogram (grafikon koji pokazuje svetlo i senku) slike, možete da podesite osvetljenost (senku za najtamnije delove, gamu za srednje osvetljene i delove u senci i isticanje za najsvetlije delove) slike.

Podesite na jedan od sledećih načina.

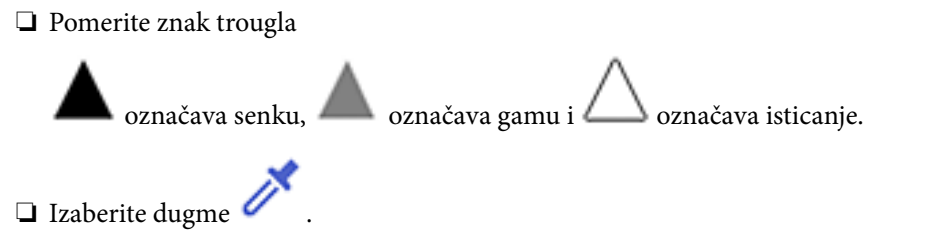

Upotrebite pipetu prikazanu na slici pregleda i izaberite boju kojoj želite da promenite senku, gamu ili isticanje.

❏ Direktno unesite vrednost

Podesite vrednosti u **Izlaz** za senku i isticanje. Kada je isticanje podešeno na 255, svetli delovi će biti beli. Kada je senka podešena na 0, tamni delovi će biti crni.

#### *Napomena:*

Možete da promenite opseg merenja za pipetu klikom na dugme (*Konfiguracija*) i izborom *Konfiguracija* > *Pregled* > *Oblast uzorkovanja pipete*.

#### Kanal

Izaberite boju (RGB) koja će biti podešena pomoću histograma.

#### Ulaz

Prikazuje vrednosti za senku, gamu i isticanje prilikom skeniranja originala.

#### Izlaz

Prikazuje vrednosti za prethodna podešavanja senke i isticanja.

#### Kriva tona

Prikazuje gustinu za izlaznu vrednost za ulaznu vrednost slike.

Podešava gustinu izvan senke ili istaknutih delova podešenu u **Histogram**.

#### Maska neoštrine

Možete da poboljšate i izoštrite konture slike.

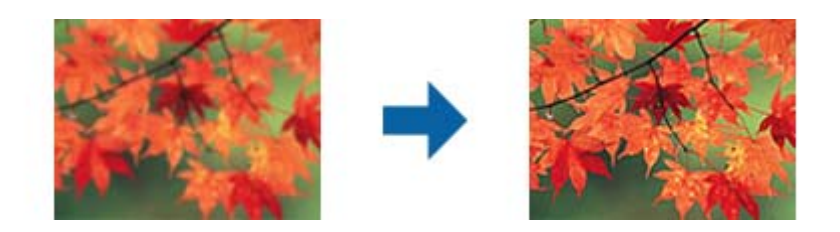

*Napomena:* Ova funkcija nije dostupna kada je izabrana kartica *Glavna podešavanja* > *Vrsta slike* > *Crno-belo*.

#### Popravka boje

Možete da popravite slike koje su izbledele da biste im vratili njihove originalne boje.

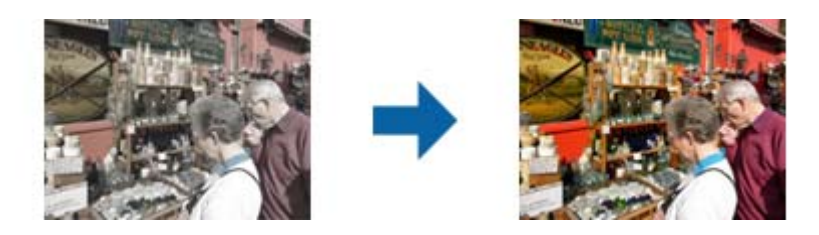

#### *Napomena:*

- ❏ U zavisnosti od originala, možda budu pogrešno korigovane. U tom slučaju, podesite ih sa ekrana *Detaljna podešavanja*.
- ❏ U zavisnosti od originala, boja na slici u prozoru za pregled može biti drugačija nego na skeniranoj slici.

#### Korekcija poz. osvet.

Možete da posvetlite slike koje su tamne usled pozadinskog osvetljenja.

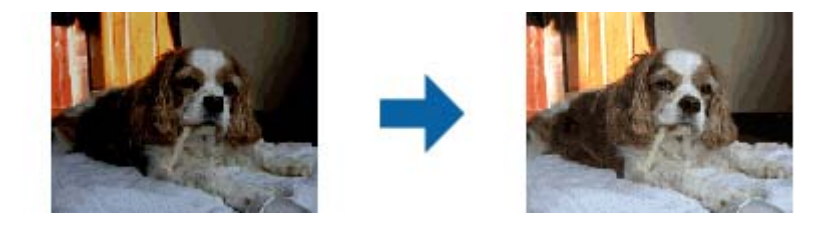

#### *Napomena:*

U zavisnosti od originala, možda budu pogrešno korigovane. U tom slučaju, podesite ih sa ekrana *Detaljna podešavanja*.

#### Deekranizacija

Možete da uklonite moare obrasce (mrežolike senke) koje se pojavljuju prilikom skeniranja odštampanog papira kao što je magazin.

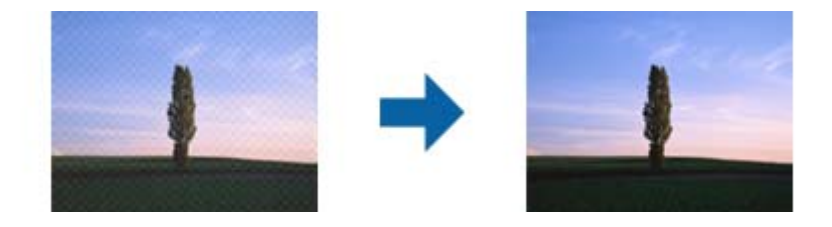

Da biste proverili prisustvo moare obrazaca, prikažite sliku sa 100% uvećanja (1:1). Ako je prikazana slika umanjena, slika deluje grubo i može da izgleda kao da poseduje moare obrasce.

#### *Napomena:*

- ❏ Da biste koristili ovu funkciju, podesite opciju *Rezolucija* na kartici *Glavna podešavanja* na 600 dpi ili manje.
- ❏ Ova funkcija nije dostupna kada je izabrana kartica *Glavna podešavanja* > *Vrsta slike* > *Crno-belo*.
- ❏ Efekat ove funkcije ne može da se proveri u prozoru pregleda.
- ❏ Ova funkcija umekšava oštrinu skenirane slike.

#### <span id="page-46-0"></span>Uklanjanje prašine

Možete da uklonite prašinu sa fotografija i folija.

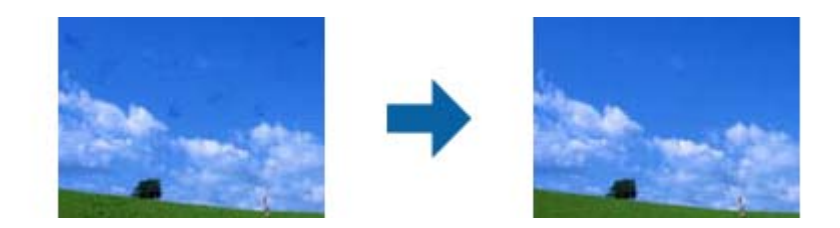

#### *Napomena:*

- ❏ U zavisnosti od stanja originala, može da bude pogrešno korigovana.
- ❏ Efekat ove funkcije ne može da se proveri u prozoru pregleda.
- ❏ Ako je količina slobodnog prostora u memoriji premala, možda nećete moći da skenirate.

## **Spajanje fotografija**

Možete da kombinujete skenirane fotografije da biste napravili jednu sliku.

Možete da koristite bilo koji od sledećih načina.

❏ Basic Stitching: spaja dve slike, levu i desnu ili gornju i donju.

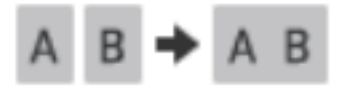

❏ Advanced Stitching: spaja pomoću automatskog prepoznavanja oblasti koje se preklapaju na slikama.

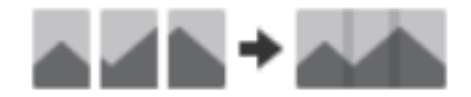

#### *Napomena:*

❏ Fotografije koje su prevelike ne mogu se spojiti. Ukupan broj piksela na dužim ivicama fotografije mora biti manji od sledećeg.

·Basic Stitching: 65.535 piksela (Windows), 39.686 piksela (Mac OS) ·Advanced Stitching: 25.000 piksela

❏ Ova funkcija možda neće biti dostupna u zavisnosti od originala, kao što su jednobojni originali ili grafikoni.

- 1. Postavite originale na skener.
- 2. Pokrenite softver Epson ScanSmart i skenirajte svoje originale.
	- □ Da biste skenirali sa skenera, pritisnite dugme  $\mathcal Q$  na skeneru. Epson ScanSmart se otvara i skeniranje počinje.

❏ Da biste skenirali sa računara, pokrenite softver Epson ScanSmart, a zatim kliknite na **SCAN**.

Kada koristite **Advanced Stitching**, skenirajte originale više puta i svaki put iz spajajte da biste dobili oblasti koje se preklapaju.

3. Izaberite fotografije koje želite da kombinujete i kliknite na opciju **Stitch Images**. Da biste izabrali više slika, držite pritisnut taster Ctrl ili Shift i klikćite na slike.

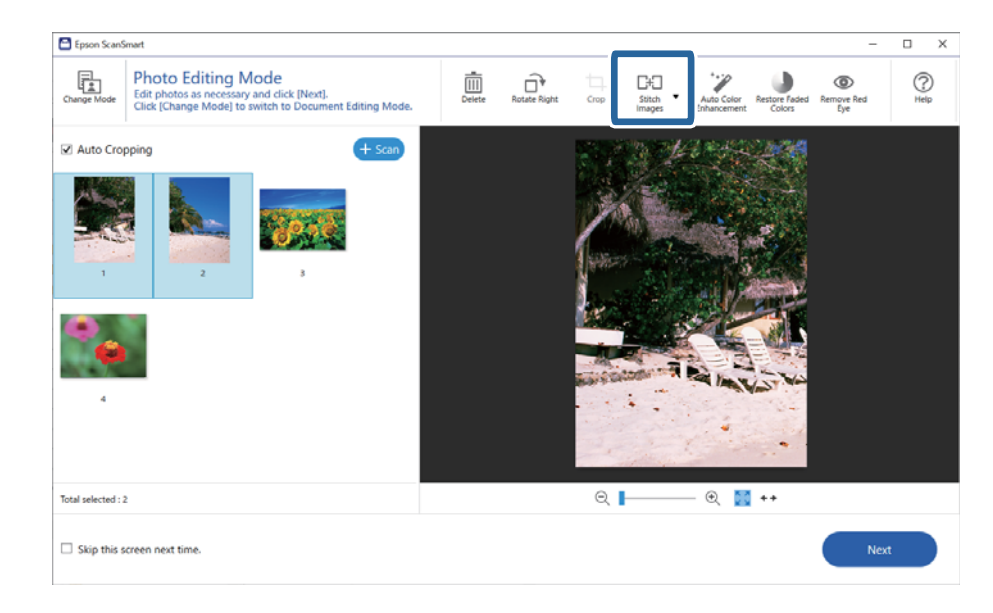

- 4. Izaberite **Basic Stitching** ili **Advanced Stitching**.
- 5. Na ekranu **Stitch Images** proverite spojenu sliku. Kada ste izabrali **Basic Stitching**, možete urediti sliku pomoću dugmadi na vrhu ekrana da biste rotirali i promenili položaj slika.
- 6. Kliknite na **OK**, a zatim pratite uputstva na ekranu da biste sačuvali sliku.

# <span id="page-48-0"></span>**Održavanje**

## **Čišćenje skenera**

Da biste održali skener u optimalnom radnom stanju, periodično ga čistite uz pomoć sledećeg postupka.

#### c*Važno:*

- ❏ Nikada ne koristite alkohol, razređivač ili korozivan rastvor za čišćenje skenera. Ove hemikalije mogu oštetiti komponente skenera i kućište.
- ❏ Pazite da ne prosipate tečnost u mehanizam skenera ili elektronske komponente. Tako bi se mehanizam i strujna kola mogli trajno oštetiti.
- ❏ Ne rasprskujte maziva unutar skenera.
- ❏ Ni u kom slučaju ne otvarajte kućište skenera.
- 1. Isključite USB kabl iz skenera.
- 2. Očistite spoljni deo kućišta krpom umočenom u blag rastvor deterdženta i vode.
- 3. Ako se površina stakla skenera zaprlja, očistite je mekom suvom krpom.

Ako je staklena površina umazana uljem ili drugom materijom koja se teško uklanja, upotrebite malu količinu sredstva za čišćenje stakla na mekoj krpi da biste uklonili mrlje. Obrišite preostalu tečnost.

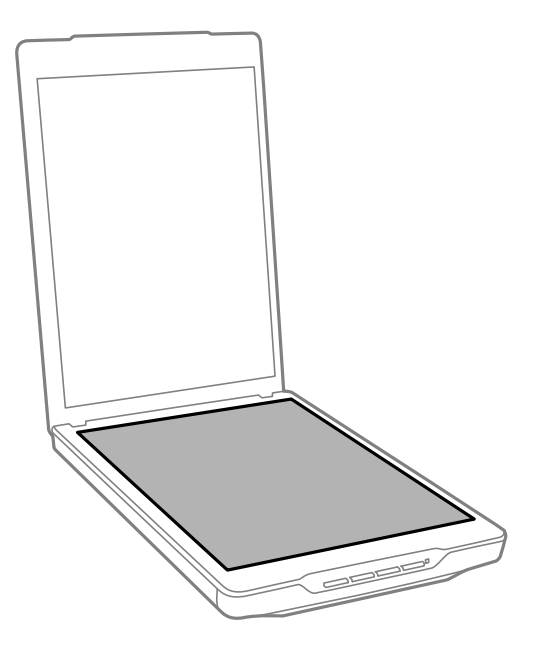

#### c*Važno:*

- ❏ Ne pritiskajte silom površinu stakla skenera.
- ❏ Pazite da ne ogrebete ili da ne oštetite površinu stakla skenera i ne koristite tvrdu ili abrazivnu četku za čišćenje. Oštećena staklena površina može smanjiti kvalitet skeniranja.
- ❏ Nemojte raspršivati sredstvo za čišćenje stakla direktno na površinu stakla skenera.

<span id="page-49-0"></span>4. Ako se površina podupirača za dokumente zaprlja, očistite je mekom suvom krpom.

Ako je podupirač za dokumente jako zaprljan, pokvasite meku krpu sa blagim rastvorom deterdženta i vode, dobro je iscedite, a zatim obrišite preostale mrlje. Posle toga suvom krpom obrišite podupirač.

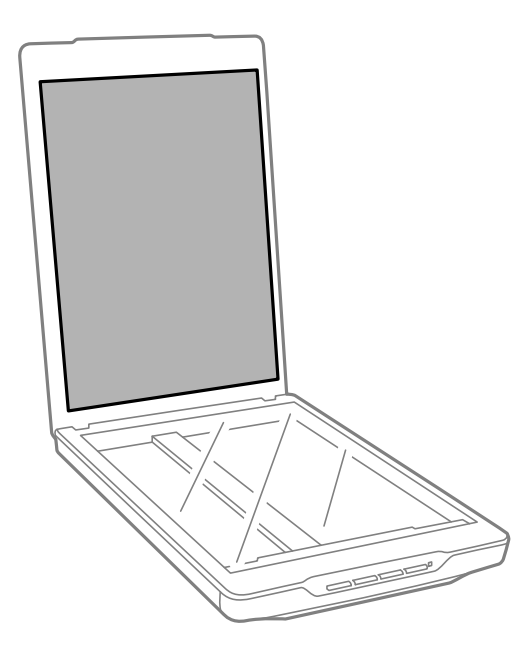

#### **Povezane informacije**

& ["Imena i funkcije delova" na strani 11](#page-10-0)

## **Transportovanje skenera**

Ako je potrebno da transportujete skener na veću udaljenost, pratite korake u nastavku da biste spakovali skener.

1. Pobrinite se da nosač bude u početnom položaju na prednjoj strani skenera.

Ako se nosač ne nalazi u početnom položaju, povežite skener sa računarom preko USB kabla da biste uključili skener i sačekajte dok nosač ne dođe u početni položaj.

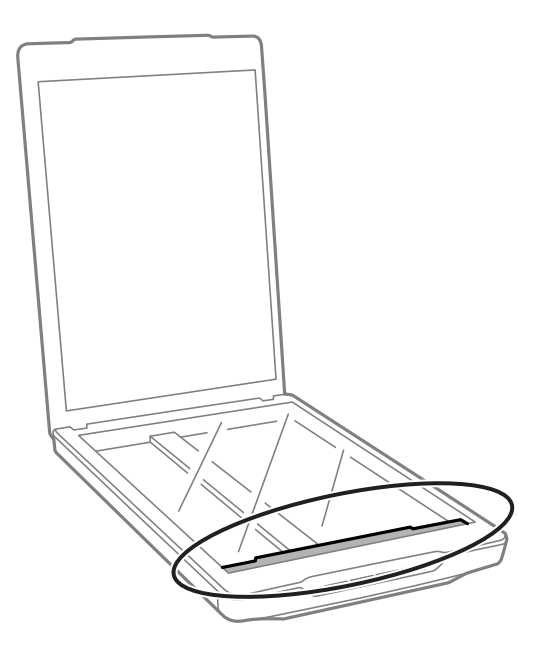

- 2. Isključite USB kabl iz skenera.
- 3. Spojite ambalažu u koju je bio spakovan skener, zatim spakujte skener u njegovu originalnu kutiju ili u sličnu kutiju koja sasvim odgovara veličini skenera.

#### c*Važno:*

❏ Ako skener nije pravilno ponovno spakovan, vibracije i udarci tokom transporta mogu da oštete skener.

❏ Kada transportujete skener, izbegavajte da ga okrećete naopako.

#### **Povezane informacije**

& ["Imena i funkcije delova" na strani 11](#page-10-0)

# <span id="page-51-0"></span>**Rešavanje problema**

## **Problemi sa skenerom**

### **Statusno svetlo trepće**

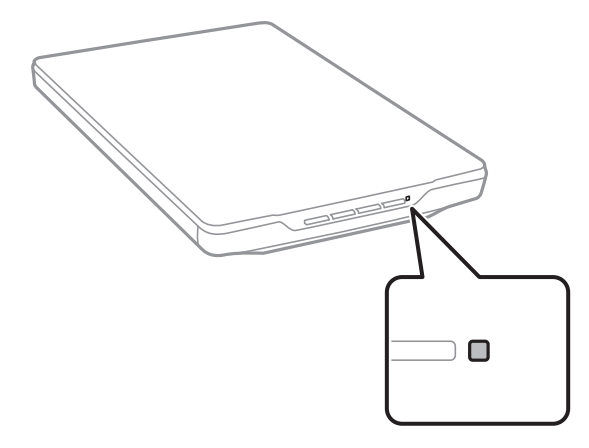

Proverite sledeće ako statusno svetlo brzo trepće.

- ❏ Proverite da li je USB kabl čvrsto povezan sa skenerom i računarom.
- ❏ Proverite da li su softver Epson ScanSmart i upravljački program skenera (Epson Scan 2) pravilno instalirani.

Ako svetlo nastavi brzo da trepće, možda je došlo do neotklonjive greške. Obratite se za pomoć vašem distributeru.

#### **Povezane informacije**

- & ["Dugmad i lampice" na strani 13](#page-12-0)
- & ["Provera i instalacija aplikacija" na strani 17](#page-16-0)

## **Skener se ne uključuje**

- ❏ Proverite da li su softver Epson ScanSmart i upravljački program skenera (Epson Scan 2) pravilno instalirani.
- ❏ Proverite da li je USB kabl čvrsto povezan sa skenerom i računarom.
- ❏ Priključite skener direktno na USB priključak računara. Skener možda neće pravilno raditi ako je priključen na računar preko jednog ili više USB čvorišta.
- ❏ Koristite USB kabl koji ste dobili uz skener.
- ❏ Sačekajte par sekundi posle povezivanja USB kabla. Uključivanje skenera može potrajati nekoliko sekundi.
- ❏ Ako se skener ne uključi nakon što isprobate sva rešenja, deinstalirajte i ponovo instalirajte upravljački program (Epson Scan 2).

#### **Povezane informacije**

& ["Provera i instalacija aplikacija" na strani 17](#page-16-0)

<span id="page-52-0"></span>& ["Deinstalacija vaših aplikacija" na strani 18](#page-17-0)

## **Problemi sa skeniranjem**

### **Epson ScanSmart ne može da se pokrene**

- ❏ Proverite da li je USB kabl čvrsto povezan sa skenerom i računarom.
- ❏ Koristite USB kabl koji ste dobili uz skener.
- ❏ Vodite računa da je skener uključen.
- ❏ Sačekajte dok indikator statusa ne prestane da trepće pokazujući da je skener spreman da skenira.
- ❏ Priključite skener direktno na USB priključak računara. Skener možda neće pravilno raditi ako je priključen na računar preko jednog ili više USB čvorišta.
- ❏ Ako koristite aplikacije koje podržavaju TWAIN standard, vodite računa da je tačan skener izabran kao skener ili kao postavka izvora.

### **Pritiskom na dugme skenera ne pokreće se aplikacija**

Proverite da li je sledeća aplikacija pravilno instalirana.

- ❏ Epson ScanSmart
- ❏ Upravljački program skenera (Epson Scan 2)

#### **Povezane informacije**

& ["Provera i instalacija aplikacija" na strani 17](#page-16-0)

### **Skeniranje traje dugo**

- ❏ Pokušajte da skenirate original sa nižom postavkom rezolucije da biste ubrzali skeniranje.
- ❏ Računari sa USB 2.0 (high speed) portovima skeniraju brže od računara sa USB 1.1 portovima. Ako sa skenerom koristite USB 2.0 port, proverite da li ispunjava sistemske zahteve.

## **Problemi sa skeniranom slikom**

## **Nejednake boje, prljavština, tačkice itd. se pojavljuju na skeniranoj slici**

- ❏ Očistite staklo skenera.
- ❏ Uklonite otpatke ili prašinu koja se uhvatila za original.
- ❏ Ne pritiskajte previše original niti poklopac za dokumente. Ako previše pritiskate, može doći do pojave zamućenja, razmazivanja i mrlja.

#### <span id="page-53-0"></span>**Povezane informacije**

& ["Čišćenje skenera" na strani 49](#page-48-0)

### **Kvalitet slike je grub**

- ❏ Podesite režim za Epson ScanSmart u skladu sa originalom koji želite da skenirate. Skenirajte koristeći podešavanja za dokumente u **Document Mode** (Document Editing Mode), kao i podešavanja za fotografije u **Photo Mode** (Photo Editing Mode).
- ❏ Kada koristite opciju Document Mode ili Photo Mode u softveru Epson ScanSmart, koristite funkciju za podešavanje kvaliteta slike na kartici **Napredna podešavanja** na ekranu za podešavanje skenera.
- ❏ Ako je rezolucija niska, pokušajte da povećate rezoluciju i zatim skenirajte.
- ❏ Kvalitet skenirane slike može se razlikovati od originala koji skenirate.

#### **Povezane informacije**

- & ["Izbor režima skeniranja" na strani 35](#page-34-0)
- & ["Funkcije korekcije slike za režim Document Mode" na strani 37](#page-36-0)
- & ["Funkcije korekcije slike za režim Photo Mode" na strani 42](#page-41-0)

### **Na skeniranoj slici vidi se slika sa pozadine originala**

Slike sa pozadine originala mogu se pojaviti na skeniranoj slici.

- ❏ Kod tankih originala, postavite original na staklo skenera, a zatim ga pokrijte crnim papirom.
- ❏ Kada koristite opciju Document Mode ili Photo Mode u softveru Epson ScanSmart, podesite stavku **Osvetljenje** na kartici **Napredna podešavanja** na ekranu za podešavanje skeniranja.

Ova funkcija možda neće biti dostupna zavisno od podešavanja na kartici **Glavna podešavanja** > **Vrsta slike** ili podešavanja na kartici **Napredna podešavanja**.

❏ Kada koristite opciju Document Mode u softveru Epson ScanSmart, izaberite stavku **Poboljšanje teksta** iz **Opcija slike** na kartici **Napredna podešavanja** na ekranu za podešavanje skeniranja.

#### **Povezane informacije**

- & ["Funkcije korekcije slike za režim Document Mode" na strani 37](#page-36-0)
- & ["Funkcije korekcije slike za režim Photo Mode" na strani 42](#page-41-0)

### **Skenirani tekstovi ili slike su nejasni**

- ❏ Proverite da li original leži potpuno pravo na staklu skenera. Takođe proverite da li je original naboran ili iskrivljen.
- ❏ Vodite računa da ne pomerate original ili skener u toku skeniranja.
- ❏ Proverite da li je skener postavljen na ravnu, stabilnu površinu.
- ❏ Kada koristite opciju Document Mode ili Photo Mode u softveru Epson ScanSmart, promenite stavku **Rezolucija** na kartici **Glavna podešavanja** na ekranu za podešavanje skenera.
- <span id="page-54-0"></span>❏ Kada koristite opciju Document Mode u softveru Epson ScanSmart, izaberite stavku **Poboljšanje teksta** iz **Opcija slike** na kartici **Napredna podešavanja** na ekranu za podešavanje skeniranja.
	- ❏ Kada je opcija **Crno-belo** izabrana kao podešavanje za **Vrsta slike**
		- U zavisnosti od stanja skenirane slike, kliknite na **Podešavanja** i pokušajte da podesite niži nivo za **Poboljšanje ivica** ili viši nivo za **Nivo smanjenja šuma**.
- ❏ Ako skenirate u JPEG format, pokušajte da promenite nivo kompresije.

U softveru Epson ScanSmart, kliknite na **Settings**, a zatim kliknite na karticu **Save Settings** > dugme **Options**.

#### **Povezane informacije**

- & ["Funkcije korekcije slike za režim Document Mode" na strani 37](#page-36-0)
- & ["Funkcije korekcije slike za režim Photo Mode" na strani 42](#page-41-0)

### **Pojavljuju se talasaste šare (mrežaste senke)**

Ako je original štampani dokument, mogu se pojaviti talasaste šare (mrežaste senke) na skeniranoj slici.

❏ Kada koristite opciju Document Mode ili Photo Mode u softveru Epson ScanSmart, omogućite stavku **Deekranizacija** na kartici **Napredna podešavanja** na ekranu za podešavanje skeniranja.

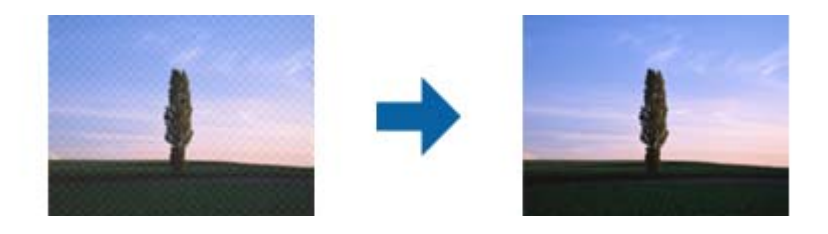

❏ Kada koristite opciju Document Mode ili Photo Mode u softveru Epson ScanSmart, promenite stavku **Rezolucija** na kartici **Glavna podešavanja** na ekranu za podešavanje skenera.

#### **Povezane informacije**

- & ["Funkcije korekcije slike za režim Document Mode" na strani 37](#page-36-0)
- & ["Funkcije korekcije slike za režim Photo Mode" na strani 42](#page-41-0)

### **Ne može se skenirati tačna oblast**

- ❏ Uverite se da je original dobro postavljen uz oznake sa strelicama u uglovima.
- ❏ Pomerite originale približno 2.5 mm (0,1 inča) od horizontalnih i vertikalnih ivica stakla skenera da biste izbegli izrezivanje.
- ❏ Nemojte koristiti postolje skenera i postavite osnovu skenera direktno na ravnu i stabilnu površinu.
- ❏ U zavisnosti od originala, automatsko opsecanje prema veličini možda neće pravilno funkcionisati. Ručno podesite format originala pomoću Document Mode u Epson ScanSmart.

Izaberite karticu **Settings** > **Scan Settings** > **Document Mode**. Kliknite na **Custom Settings**, a zatim izaberite veličinu originala u **Glavna podešavanja** > **Veličina dokumenta**.

### <span id="page-55-0"></span>**Ne možete da skenirate više fotografija istovremeno**

❏ Kada postavljate više originala na staklo skenera, vodite računa da između originala bude razmak od najmanje 20 mm (0,79 inča). Takođe postavite original na približno 6 mm (0,24 inča) vertikalno i horizontalno od ivica stakla skenera.

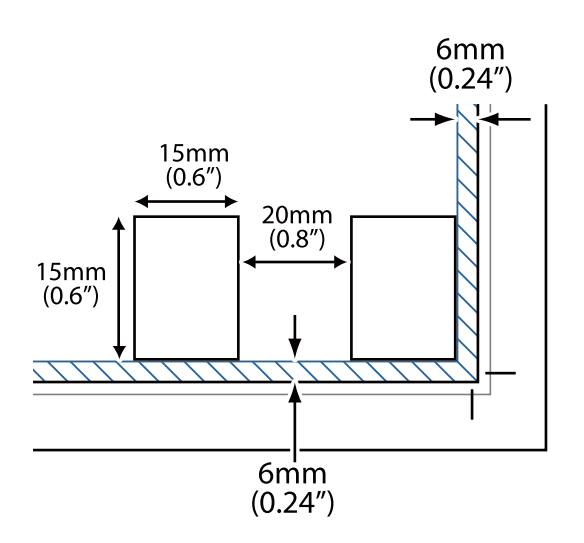

- ❏ Proverite da li je original ravno postavljen.
- ❏ U zavisnosti od originala, možda nećete moći da skenirate više fotografija istovremeno. Takve originale skenirajte jedan po jedan.

### **Slike nisu pravilno rotirane**

- ❏ Male fotografije se ne rotiraju automatski.
- ❏ Fotografije za koje vrh i dno ne mogu da se otkriju se ne rotiraju automatski. Ručno ih rotirajte pomoću dugmeta **Rotate Right** u softveru Epson ScanSmart.

### **Na skeniranim slikama se uvek pojavljuje linija ili tačkasta linija**

- ❏ Očistite staklo skenera i podupirač za dokumente. Ako problem potraje, staklo skenera je možda ogrebano. Obratite se za pomoć vašem distributeru.
- ❏ Uklonite prašinu sa originala.

### **Prave linije na slici skeniraju se iskrivljeno**

Proverite da li original leži potpuno pravo na staklu skenera.

### **Po ivicama slike, boje su neravnomerne ili izobličene**

Ako je dokument veoma debeo ili iskrivljen po ivicama, pokrijte ivice papirom da u toku skeniranja ne bi prodiralo spoljno svetlo.

### <span id="page-56-0"></span>**Znak se ne prepoznaje dobro**

Proverite sledeće da biste povećali stopu prepoznavanja OCR-a (optičko prepoznavanje znakova).

- ❏ Proverite da li je original ravno postavljen.
- ❏ Koristite original sa jasnim tekstom. Prepoznavanje teksta može opasti za sledeće tipove originala.
	- ❏ Originali koji su kopirani više puta
	- ❏ Originali primljeni faksom (niska rezolucija)
	- ❏ Originali na kojima je razmak između slova ili redova suviše mali
	- ❏ Originali sa išpartanim linijama ili podvlačenjem preko teksta
	- ❏ Originali sa tekstom napisanim rukom
	- ❏ Originali sa pregibima ili naborima
- ❏ Stanje tipa papira napravljenog od termalnog papira, kao što su priznanice, može se pogoršati usled starosti ili frikcije. Skenirajte ga što je pre moguće.
- ❏ Kada čuvate u **Searchable PDF** datoteke, proverite da li su izabrani odgovarajući jezici. Proverite **Language** u svakom prozoru podešavanja čuvanja.

#### *Napomena:*

Potreban vam je dodatak EPSON Scan OCR Component da biste sačuvali kao *Searchable PDF*. Kada podesite skener pomoću programa za instalaciju, dodatak se automatski instalira.

## **Margine za spajanje brošure su iskrivljene ili nejasne**

Prilikom skeniranja brošure na staklu skenera slova mogu izgledati iskrivljeno ili nejasno na margini za spajanje. Ako se pojavi ovakav problem, tekst se ne prepoznaje pravilno kada sačuvate skeniranu sliku kao **Pretraživ PDF**.

Da biste smanjili iskrivljenje na margini za spajanje, lagano pritisnite poklopac za dokumente i držite ga pritisnutim tokom skeniranja da biste poravnali brošuru. Vodite računa da ne pomerate brošuru u toku skeniranja.

#### c*Važno:*

Nemojte previše pritiskati poklopac za dokumente. U suprotnom, brošura ili skener se mogu oštetiti.

### **Ne mogu se rešiti problemi na skeniranoj slici**

Ako ste isprobali sva rešenja i niste rešili problem, pokrenite podešavanja upravljačkog programa skenera Epson Scan 2 pomoću Epson Scan 2 Utility.

#### *Napomena:*

Epson Scan 2 Utility je jedna od aplikacija koje se isporučuju uz softver skenera.

- 1. Pokrenite Epson Scan 2 Utility.
	- ❏ Windows 11

Kliknite na dugme za početak i zatim izaberite **Sve aplikacije** > **EPSON** > **Epson Scan 2 Utility**.

❏ Windows 10

Kliknite na dugme za početak i zatim izaberite **EPSON** > **Epson Scan 2 Utility**.

#### ❏ Windows 8.1/Windows 8

Unesite naziv aplikacije u polje za pretragu, a zatim izaberite prikazanu ikonu.

❏ Windows 7

Kliknite na dugme za početak i zatim izaberite **Svi programi** ili **Programi** > **EPSON** > **Epson Scan 2** > **Epson Scan 2 Utility**.

❏ Mac OS

Izaberite **Kreni** > **Aplikacije** > **Epson Software** > **Epson Scan 2 Utility**.

- 2. Izaberite karticu **Drugo**.
- 3. Kliknite na **Resetuj**.

#### *Napomena:*

Ako pokretanje postupka ne reši problem, deinstalirajte i ponovo instalirajte upravljački program skenera (Epson Scan 2).

#### **Povezane informacije**

- & ["Deinstalacija vaših aplikacija" na strani 18](#page-17-0)
- & ["Instalacija vaših aplikacija" na strani 18](#page-17-0)

# <span id="page-58-0"></span>**Tehničke specifikacije**

## **Opšte specifikacije skenera**

#### *Napomena:*

Specifikacije se mogu menjati bez prethodne najave.

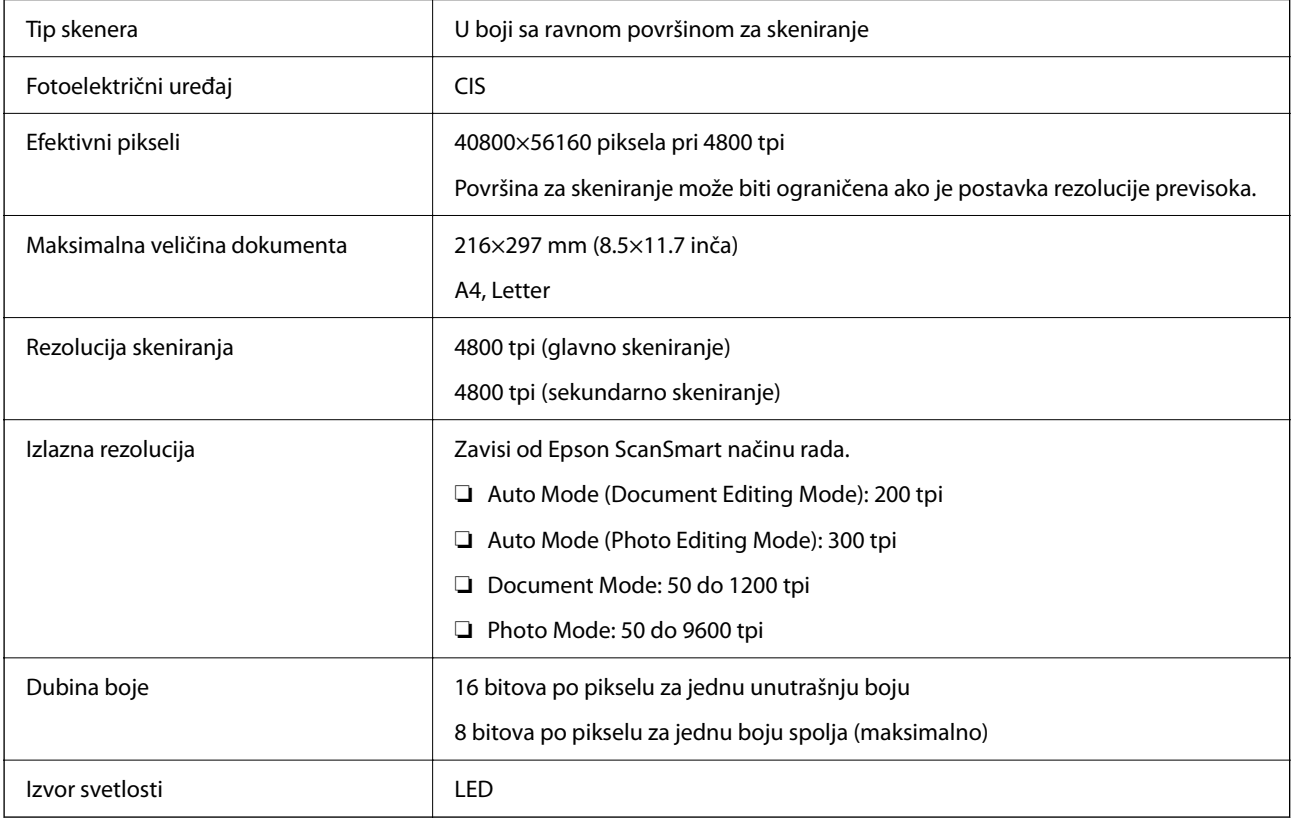

## **Specifikacije dimenzija**

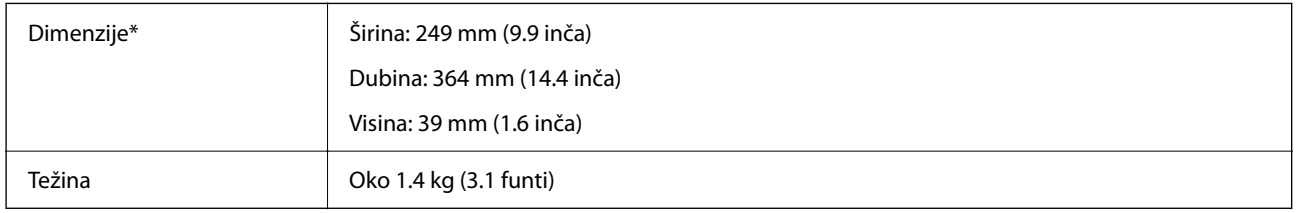

\* Bez isturenih delova.

## **Električne specifikacije**

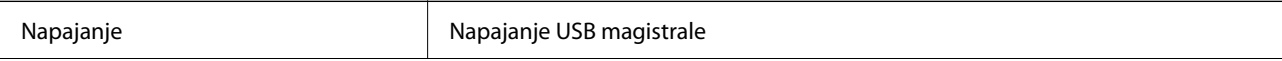

<span id="page-59-0"></span>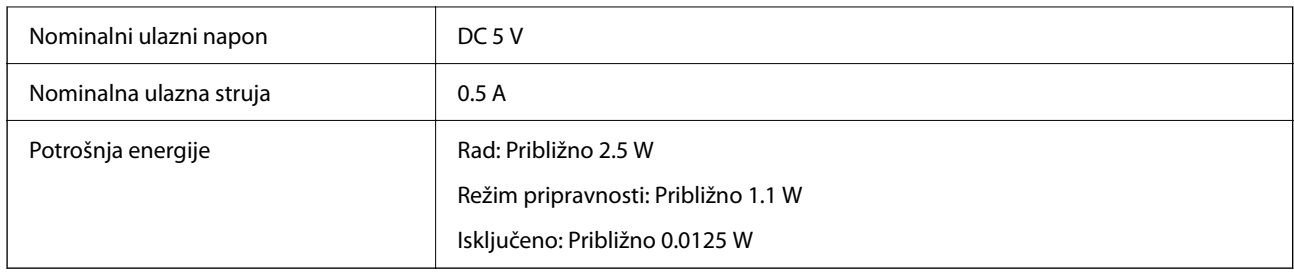

## **Specifikacije u vezi sa okruženjem**

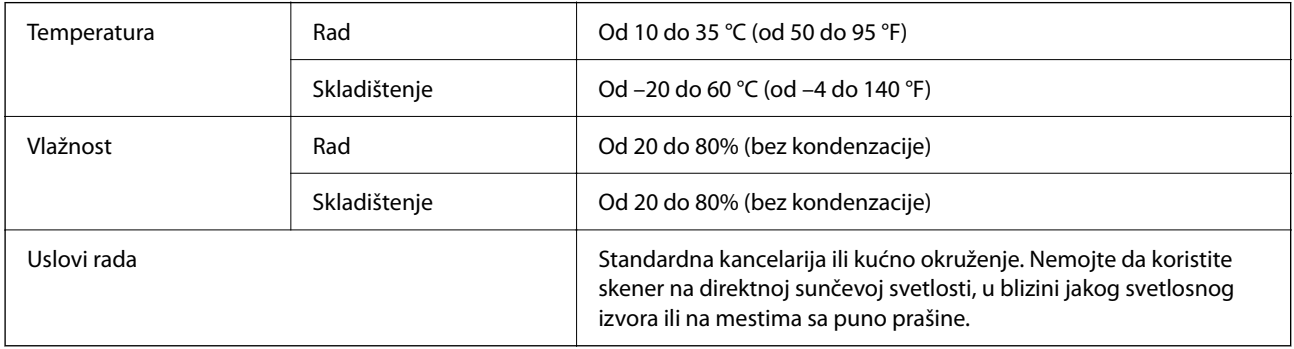

## **Specifikacije interfejsa**

USB interfejs

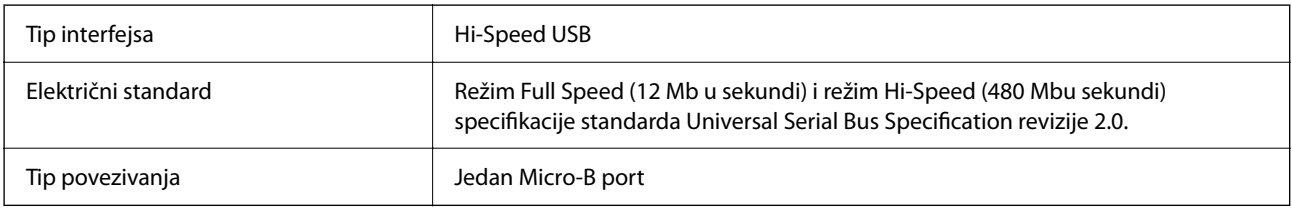

## **Sistemski zahtevi**

U nastavku slede sistemski zahtevi za Epson ScanSmart.

Podržani operativni sistemi mogu se razlikovati u zavisnosti od aplikacije.

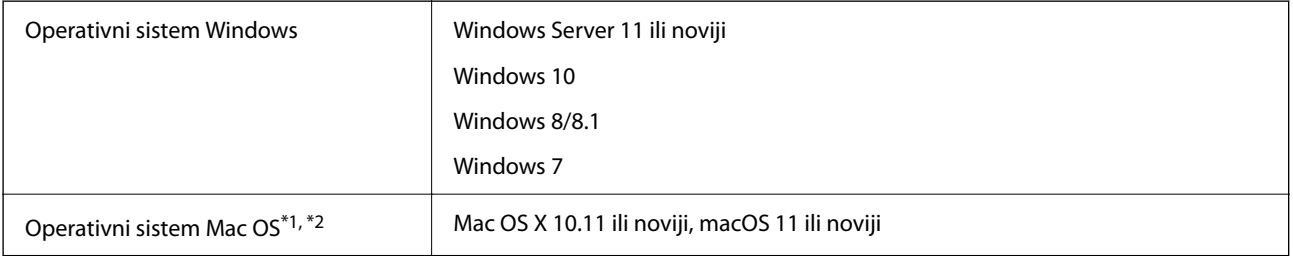

\*1 Funkcija brze promene korisnika u operativnom sistemu Mac OS ili novijim verzijama nije podržana.

\*2 UNIX sistem datoteka (UFS) za Mac OS nije podržan.

# <span id="page-60-0"></span>**Standardi i odobrenja**

## **Standardi i odobrenja za evropski model**

Sledeći model nosi oznaku CE i usaglašen je sa važećim direktivama Evropske unije. Radi detaljnijih podataka, posetite sledeći veb-sajt da biste pristupili punoj izjavi o usaglašenosti koja sadrži upućivanje na direktive i usaglašene standarde korišćene u izavi o usaglašenosti.

<http://www.epson.eu/conformity>

J371B

## **Standardi i odobrenja za australijski model**

EMC (elektromagnetna kompatibilnost)

AS/NZS CISPR32 Class B

## **Standardi i odobrenja za američki model**

EMC (elektromagnetna kompatibilnost)

FCC Part 15 Subpart B Class B CAN ICES-3 (B)/NMB-3 (B)

# <span id="page-61-0"></span>**Kako dobiti pomoć**

## **Veb-sajt za tehničku podršku**

Ako vam je potrebna dodatna pomoć, posetite Epson-ov veb-sajt za podršku koji je naveden u nastavku. Izaberite zemlju ili region i idite na odeljak za podršku na lokalnom Epson veb-sajtu. Na sajtu možete da nađete i najnovije drajvere, odgovore na česta pitanja, priručnike i ostali materijal za preuzimanje.

<http://support.epson.net/>

<http://www.epson.eu/support> (Evropa)

Ako vaš Epson proizvod ne radi pravilno i ne možete da rešite problem, za pomoć se obratite Epson-ovoj korisničkoj službi.

## **Kontaktiranje Epson-ove podrške za korisnike**

## **Pre nego što kontaktirate Epson**

Ako vaš Epson proizvod ne radi pravilno i ne možete da otklonite problem pomoću informacija za rešavanje problema koje se nalaze u priručnicima za proizvod, za pomoć se obratite Epsonovoj službi za podršku. Ako Epsonova korisnička podrška za vašu oblast nije navedena u nastavku, obratite se distributeru od kojeg ste kupili proizvod.

Epsonova korisnička podrška će moći brže da vam pomogne ako im pružite sledeće informacije:

❏ Serijski broj proizvoda

(Oznaka sa serijskim brojem proizvoda obično se nalazi sa zadnje strane proizvoda.)

- ❏ Model proizvoda
- ❏ Verzija softvera u proizvodu

(Kliknite na **Više informacija**, **Informacije o verziji**, ili slično dugme u okviru softvera proizvoda.)

- ❏ Proizvođač i model vašeg računara
- ❏ Naziv i verziju operativnog sistema na vašem računaru
- ❏ Nazivi i verzije softverskih aplikacija koje obično koristite sa proizvodom

#### *Napomena:*

Zavisno od proizvoda, u njegovoj memoriji mogu biti smešteni spisak telefonskih brojeva za faks i/ili mrežna podešavanja. Podaci i/ili podešavanja mogu nestati usled kvara ili opravke proizvoda. Epson neće biti odgovoran ni za kakav gubitak podataka niti za pravljenje rezervnih kopija ili vraćanje podataka i/ili podešavanja, čak ni tokom garantnog roka. Preporučujemo vam da sami napravite rezervne kopije svojih podataka ili da vodite beleške.

### **Pomoć za korisnike u Evropi**

Informacije o načinu kontaktiranja Epsonove korisničke podrške potražite u panevropskoj garanciji.

## <span id="page-62-0"></span>**Pomoć za korisnike na Tajvanu**

Kontakti za informacije, podršku i servis su:

#### **Internet**

#### [http://www.epson.com.tw](http://www.epson.com.tw/)

Dostupne su informacije o specifikacijama proizvoda, drajveri za preuzimanje i pitanja u vezi s proizvodom.

#### **Epson služba za pomoć korisnicima**

Telefon: +886-2-2165-3138

Naš tim službe za pomoć korisnicima vam preko telefona može pomoći u vezi sa sledećim pitanjima:

- ❏ Pitanja u vezi s prodajom i informacije o proizvodu
- ❏ Pitanja ili problemi u vezi s korišćenjem proizvoda
- ❏ Pitanja u vezi s popravkom i garancijom

#### **Servisni centar za popravke:**

<http://www.tekcare.com.tw/branchMap.page>

TekCare korporacija je ovlašćeni servisni centar za Epson Taiwan Technology & Trading Ltd.

## **Pomoć za korisnike u Australiji**

Epson Australia želi da vam obezbedi najviši nivo korisničke podrške. Pored priručnika za proizvod, na raspolaganju su vam sledeći izvori informacija:

#### **Internet adresa**

#### [http://www.epson.com.au](http://www.epson.com.au/)

Pristupite veb-stranicama Epson Australia. Korisno je povremeno svraćati ovde! Ovaj sajt sadrži oblast za preuzimanje drajvera, podatke za kontaktiranje Epson-a, informacije o novim proizvodima i tehničku podršku (epoštom).

#### **Epson služba za pomoć korisnicima**

Telefon: 1300-361-054

Epson služba za pomoć korisnicima predstavlja poslednji resurs za pružanje saveta našim klijentima. Operateri službe za pomoć korisnicima mogu vam pomoći pri instalaciji, podešavanju i rukovanju proizvodom kompanije Epson. Naše osoblje službe za pomoć korisnicima pre kupovine može vam ponuditi literaturu o novim proizvodima kompanije Epson i dati vam informacije o lokaciji najbližeg distributera ili servisa. Ovde možete dobiti odgovore na razna pitanja.

Savetujemo vam da unapred pripremite sve relevantne informacije pre nego što pozovete. Što više informacija pripremite, brže ćemo vam pomoći da rešite problem. U ove informacije spadaju priručnici za Epson proizvode, podaci o tipu računara, operativnom sistemu, aplikacionim programima, kao i ostale informacije koje smatrate bitnim.

#### **Transport proizvoda**

Epson preporučuje da ambalažu proizvoda zadržite za budući transport.

### <span id="page-63-0"></span>**Pomoć za korisnike u Singapuru**

Izvori informacija, podrška i usluge koje pruža Epson Singapore su:

#### **Internet**

#### [http://www.epson.com.sg](http://www.epson.com.sg/)

Dostupne su informacije o specifikacijama proizvoda, drajveri za preuzimanje, odgovori na česta pitanja, pitanja u vezi s prodajom i tehnička podrška preko e-pošte.

#### **Epson služba za pomoć korisnicima**

Besplatan telefon: 800-120-5564

Naš tim službe za pomoć korisnicima vam preko telefona može pomoći u vezi sa sledećim pitanjima:

- ❏ Pitanja u vezi s prodajom i informacije o proizvodu
- ❏ Pitanja u vezi s korišćenjem proizvoda ili rešavanjem problema
- ❏ Pitanja u vezi s popravkom i garancijom

### **Pomoć za korisnike na Tajlandu**

Kontakti za informacije, podršku i servis su:

#### **Internet**

#### [http://www.epson.co.th](http://www.epson.co.th/)

Dostupne su informacije o specifikacijama proizvoda, upravljački programi za preuzimanje, odgovori na često postavljana pitanja i e-pošta.

#### **Epson pozivni centar**

Telefon: 66-2460-9699

Adresa e-pošte: support@eth.epson.co.th

Naš tim u pozivnom centru vam preko telefona može pomoći u vezi sa sledećim pitanjima:

- ❏ upiti u vezi s prodajom i informacije o proizvodu
- ❏ pitanja ili problemi u vezi s korišćenjem proizvoda
- ❏ upiti u vezi s popravkom i garancijom

### **Pomoć za korisnike u Vijetnamu**

Kontakti za informacije, podršku i servis su:

#### **Epson servisni centar**

27 Yen Lang, Trung Liet Ward, Dong Da District, Ha Noi City. Tel: +84 24 7300 0911

38 Le Dinh Ly, Thac Gian Ward, Thanh Khe District, Da Nang. Tel: +84 23 6356 2666

194/3 Nguyen Trong Tuyen, Ward 8, Phu Nhuan Dist., HCMC. Tel: +84 28 7300 0911

<span id="page-64-0"></span>31 Phan Boi Chau, Ward 14, Binh Thanh District, HCMC. Tel: +84 28 35100818

### **Pomoć za korisnike u Indoneziji**

Kontakti za informacije, podršku i servis su:

#### **Internet**

[http://www.epson.co.id](http://www.epson.co.id/)

- ❏ Informacije o specifikacijama proizvoda, upravljačkim programima za preuzimanje
- ❏ Često postavljana pitanja i odgovori (FAQ), pitanja o prodaji, pitanja putem elektronske pošte

#### **Epson linija za pomoć korisnicima**

Telefon: 1500-766 (Indonesia Only)

Adresa e-pošte: customer.care@ein.epson.co.id

Naš tim na liniji za pomoć korisnicima vam preko telefona ili e-pošte može pomoći u vezi sa sledećim pitanjima:

❏ Pitanja u vezi s prodajom i informacije o proizvodu

❏ Tehnička podrška

### **Pomoć za korisnike u Hongkongu**

Pozivamo vas da kontaktirate Epson Hong Kong Limited da biste dobili tehničku podršku kao i druge postprodajne usluge.

#### **Glavna stranica na internetu**

#### [http://www.epson.com.hk](http://www.epson.com.hk/)

Epson Hong Kong je uspostavio lokalnu glavnu internet stranicu na kineskom i engleskom da bi korisnicima pružio sledeće informacije:

- ❏ Informacije o proizvodu
- ❏ Odgovori na često postavljana pitanja
- ❏ Najnovije verzije drajvera za Epson proizvode

#### **Linija za tehničku podršku**

Takođe možete kontaktirati naše tehničko osoblje na sledeće brojeve telefona i faksa:

Telefon: 852-2827-8911

Faks: 852-2827-4383

### **Pomoć za korisnike u Maleziji**

Kontakti za informacije, podršku i servis su:

#### <span id="page-65-0"></span>**Internet**

[http://www.epson.com.my](http://www.epson.com.my/)

- ❏ Informacije o specifikacijama proizvoda, upravljačkim programima za preuzimanje
- ❏ Često postavljana pitanja i odgovori (FAQ), pitanja o prodaji, pitanja putem elektronske pošte

#### **Epson kol-centar**

Telefon: 1800-81-7349 (besplatni poziv)

Adresa e-pošte: websupport@emsb.epson.com.my

- ❏ Pitanja u vezi s prodajom i informacije o proizvodu
- ❏ Pitanja ili problemi u vezi s korišćenjem proizvoda
- ❏ Pitanja u vezi s popravkom i garancijom

#### **Epson Malaysia Sdn Bhd (sedište)**

Telefon: 603-56288288 Faks: 603-5628 8388/603-5621 2088

### **Pomoć za korisnike u Indiji**

Kontakti za informacije, podršku i servis su:

#### **Internet**

#### [http://www.epson.co.in](http://www.epson.co.in/)

Dostupne su informacije o specifikacijama proizvoda, drajveri za preuzimanje i pitanja u vezi s proizvodom.

#### **Besplatan telefon**

Za servisiranje, informacije o proizvodu ili poručivanje potrošnog materijala – 18004250011 / 186030001600 / 1800123001600 (9.00 – 18.00)

#### **E-pošta**

calllog@epson–india.in

#### **WhatsApp**

+91 96400 00333

### **Pomoć za korisnike na Filipinima**

Za tehničku podršku kao i ostale usluge nakon prodaje, pozivamo korisnike da kontaktiraju Epson Philippines Corporation na brojeve telefona, faksa i adresu e-pošte navedene u nastavku:

#### **Internet**

[http://www.epson.com.ph](http://www.epson.com.ph/)

Raspoložive su informacije o specifikacijama proizvoda, upravljačkim programima za preuzimanje, često postavljanim pitanjima i odgovorima (FAQ) i pitanjima putem elektronske pošte.

#### **Epson Philippines briga o kupcima**

Besplatan telefon: (PLTD) 1-800-1069-37766 Besplatan telefon: (Digitel) 1-800-3-0037766 Metro Manila: +632-8441-9030 Veb-stranica:<https://www.epson.com.ph/contact> Adresa e-pošte: customercare@epc.epson.com.ph Dostupan od 9 do 18, od ponedeljka do subote (osim državnim praznicima) Naš tim za brigu o kupcima vam preko telefona može pomoći u vezi sa sledećim pitanjima: ❏ Pitanja u vezi s prodajom i informacije o proizvodu ❏ Pitanja ili problemi u vezi s korišćenjem proizvoda ❏ Pitanja u vezi s popravkom i garancijom

#### **Epson Philippines Corporation**

Centralna linija: +632-8706-2609 Faks: +632-8706-2663 / +632-8706-2665